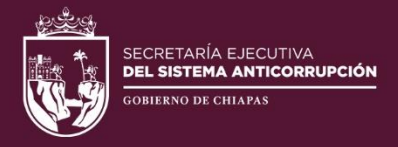

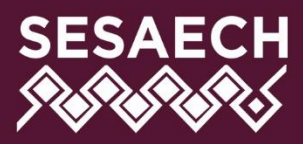

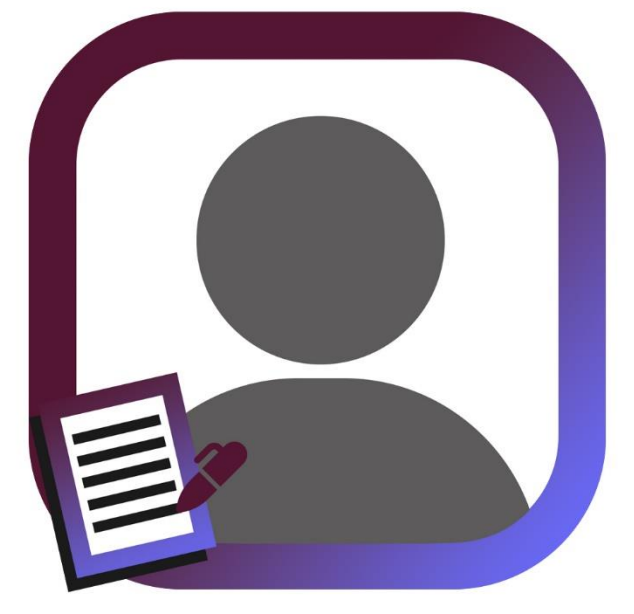

# **DECLARAFÁCIL PI Firma**

# **MANUAL DE USUARIO**

## **DIRECCIÓN DE SISTEMAS ELECTRÓNICOS** Y PLATAFORMA DIGITAL

## Contenido

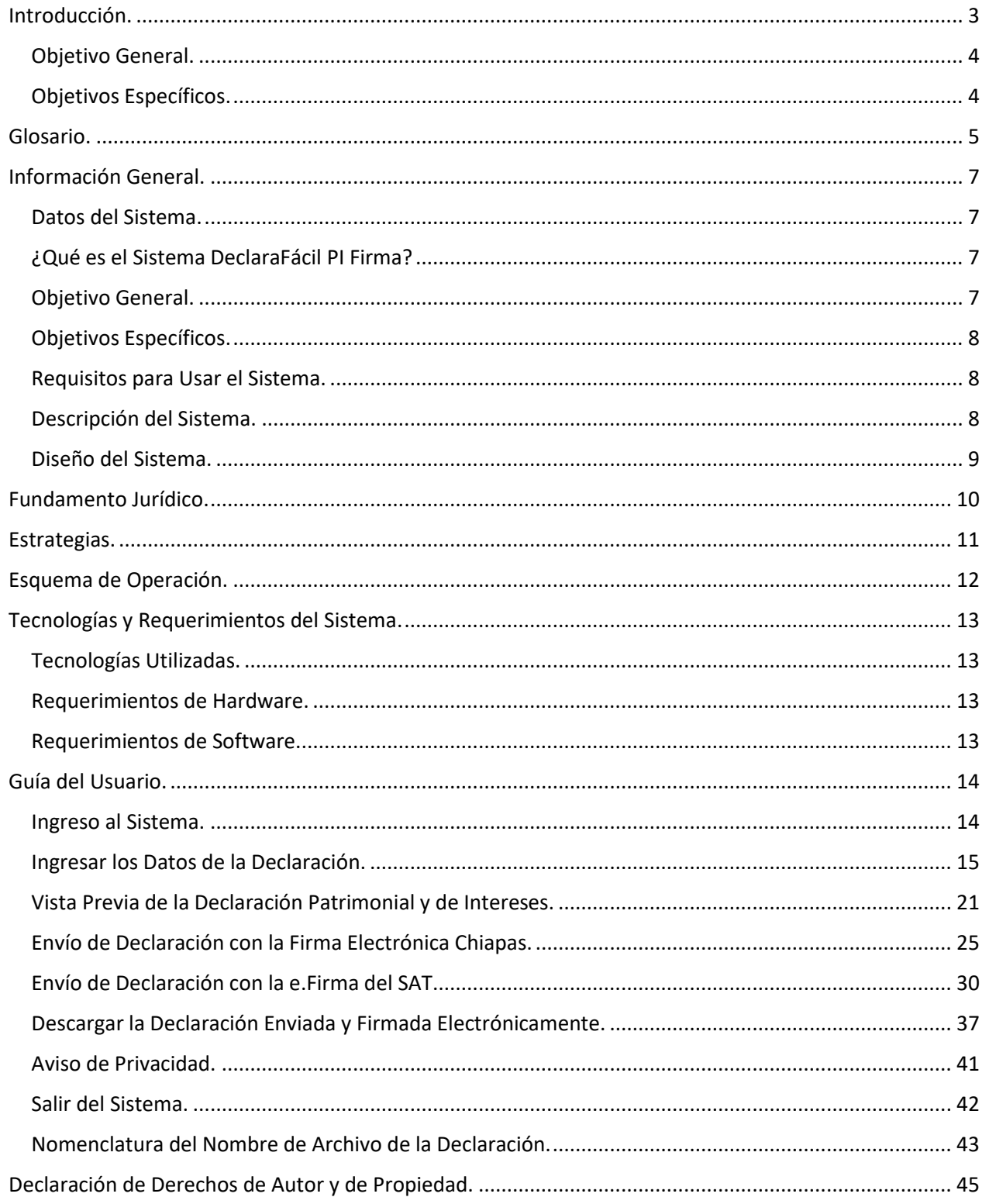

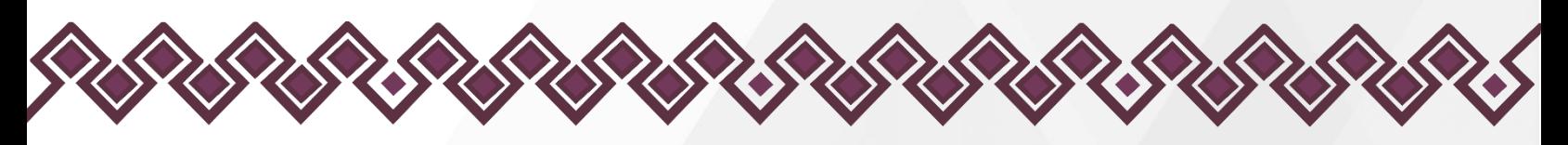

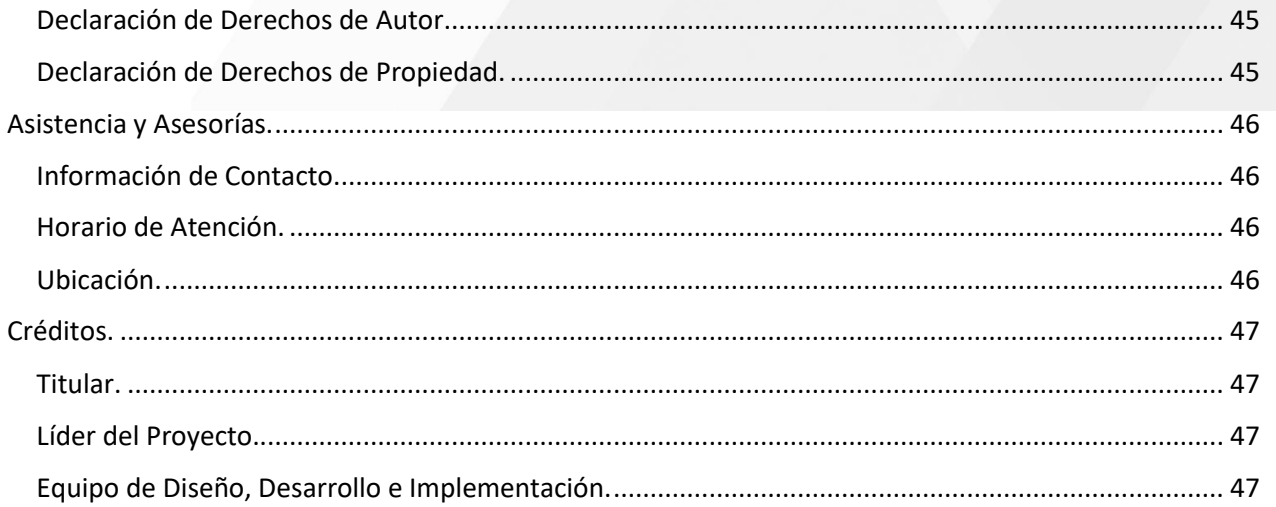

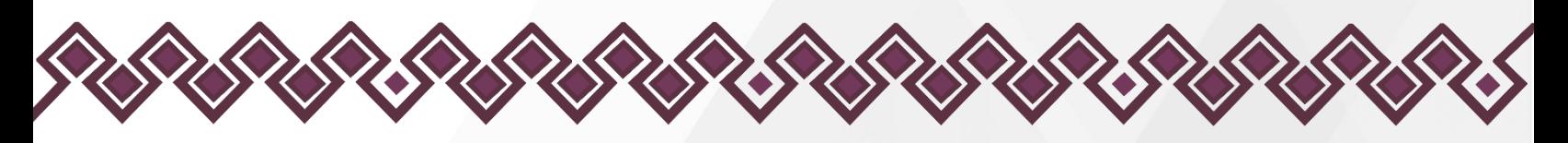

## <span id="page-3-0"></span>Introducción.

El [Gobierno del Estado de Chiapas](https://www.chiapas.gob.mx/) a través de la [Secretaría Ejecutiva del](https://sesaech.gob.mx/)  [Sistema Anticorrupción del Estado de Chiapas \(SESAECH\)](https://sesaech.gob.mx/) ha impulsado el uso y aplicación de las tecnologías de información y comunicaciones en la innovación y simplificación de los procesos que permitan dar cumplimiento a lo establecido en la [Ley del Sistema Anticorrupción del Estado de Chiapas](https://ln.sesaech.gob.mx/lsaech) [\(LSAECH\)](https://ln.sesaech.gob.mx/lsaech) y al Eje 1 – Gobierno Eficaz y Honesto, Tema 1.2 – Austeridad y combate a la corrupción del [Plan Estatal de Desarrollo Chiapas 2019-2024 \(PED](https://ln.sesaech.gob.mx/ped-chiapas-2021-2024)  [Chiapas 2019-2024\).](https://ln.sesaech.gob.mx/ped-chiapas-2021-2024)

En tal virtud, la Dirección de Sistemas Electrónicos y Plataforma Digital de la [SESAECH](https://sesaech.gob.mx/) diseñó, desarrolló e implementó el [Sistema DeclaraFácil PI](https://ln.sesaech.gob.mx/declarafacil-pi-firma) Firma, una aplicación que permite el envío de la declaración de situación patrimonial y de intereses de las personas servidoras públicas adscritas a los sujetos obligados que utilizan el [Sistema DeclaraFácil PI Portable](https://ln.sesaech.gob.mx/declarafacil-pi-portable) y el [Sistema Declaramun PI.](https://ln.sesaech.gob.mx/declaramun-pi)

Mediante el Sistema Declara Fácil PI Firma las personas servidoras públicas pueden dar cumplimiento a la obligación de presentar su declaración patrimonial y de intereses ante el Órgano Interno de Control (OIC).

Adicionalmente, mediante el uso de la [Firma Electrónica Chiapas](https://firma.chiapas.gob.mx/) (FECH) o la [e.Firma](https://loginsppld.sat.gob.mx/) del [Servicio de Administración Tributaria \(SAT\),](https://www.sat.gob.mx/) el [Sistema DeclaraFácil](https://ln.sesaech.gob.mx/declarafacil-pi-firma)  [PI Firma](https://ln.sesaech.gob.mx/declarafacil-pi-firma) da certeza y validez jurídica al envío de la declaración patrimonial y de intereses realizado por las personas servidoras públicas de los sujetos obligados.

El [Sistema DeclaraFácil PI Firma](https://ln.sesaech.gob.mx/declarafacil-pi-firma) permite simplificar el proceso de envío y recepción de las declaraciones de situación patrimonial y de intereses y reducir los costos de operación generados por consumo de papelería, impresión, transporte, entre otros.

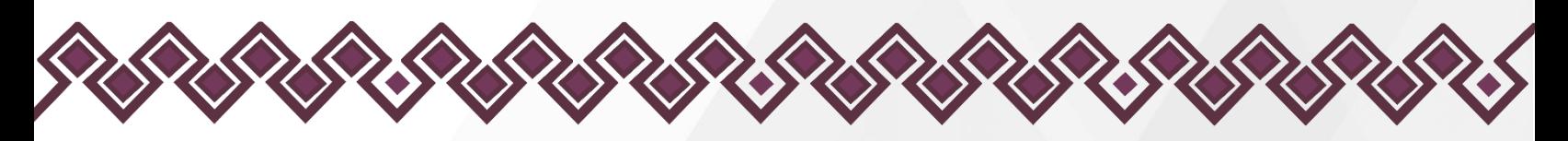

Objetivos del Manual.

#### <span id="page-4-0"></span>Objetivo General.

• Permitir que las personas servidoras públicas que utilizarán el Sistema [DeclaraFácil PI Firma](https://ln.sesaech.gob.mx/declarafacil-pi-firma) adquieran los conocimientos y habilidades para utilizar esta herramienta tecnológica de manera fácil, simple y de manera intuitiva.

#### <span id="page-4-1"></span>Objetivos Específicos.

- Permitir el uso y funcionamiento correcto del sistema a las personas servidoras públicas adscritas a los sujetos obligados.
- Instruir a las personas servidoras públicas en el proceso de envío de la declaración de situación patrimonial y de intereses a los Órganos de Control Interno (OIC).
- Conocer la forma correcta de enviar la declaración patrimonial y de intereses haciendo uso de la firma electrónica del [Gobierno del Estado de](https://www.chiapas.gob.mx/)  [Chiapas](https://www.chiapas.gob.mx/) o la del Servicio [de Administración Tributaria \(SAT\).](https://www.sat.gob.mx/)
- Lograr ser una guía para las personas servidoras públicas adscritas a los sujetos obligados en el cumplimiento con la obligación de la presentación de las declaraciones de situación patrimonial y de intereses.

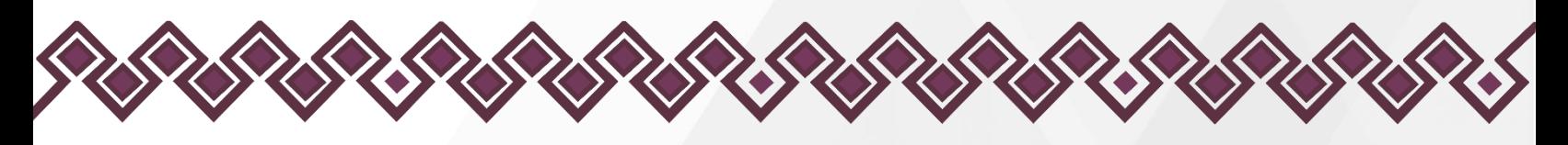

#### <span id="page-5-0"></span>Glosario.

Para efectos del presente Manual de Usuario, se entenderá por:

- I. Acuerdo: Al Acuerdo por el que se modifican los Anexos Primero y Segundo del Acuerdo por el que el Comité Coordinador del Sistema Nacional Anticorrupción emite el formato de declaraciones: de situación patrimonial y de intereses; y expide las normas e instructivo para su llenado y presentación.
- II. CPEUM: A la Constitución Política de los Estados Unidos Mexicanos.
- III. CPELSECH: A la Constitución Política del Estado Libre y Soberano del Estado de Chiapas.
- IV. Declaraciones: De Situación Patrimonial y de Intereses que todas las personas servidoras públicas están obligadas a presentar ante la Secretaría de la Honestidad y Función Pública del Estado, el Centro de Control de Confianza Certificado del Estado de Chiapas y los Órganos Internos de Control de los Entes Públicos, bajo protesta de decir verdad, respecto a su patrimonio y posibles conflictos de interés, a fin de que se pueda verificar su evolución patrimonial y congruencia entre sus ingresos y egresos, evitando con ello actos de corrupción.
- V. Declarante: A la persona servidora pública obligada a presentar la declaración de situación patrimonial y de intereses.
- VI. e.Firma: Al conjunto de datos y caracteres que te identifica al realizar trámites y servicios por internet en el Servicio de Administración Tributaria, así como en otras Dependencias, Entidades Federativas, Municipios y la iniciativa privada.
- VII. FECH: A la Firma Electrónica Chiapas generada y proporcionada por el Gobierno del Estado de Chiapas, que contiene el conjunto de datos electrónicos, del titular del certificado digital, utilizado para identificar la autenticidad de los documentos enviados, recibidos o archivados en medios electrónicos.
- VIII. Homoclave: Al conjunto de los dos o tres últimos caracteres (dependiendo si eres persona física o moral) de la clave del Registro Federal de Contribuyentes, pueden ser números o letras, para que sea una clave única e irrepetible por cada persona, sirve como identificación y como huella digital.
	- IX. LGRA: A la Ley General de Responsabilidades Administrativas.
	- X. LGSNA: A la Ley General del Sistema Nacional Anticorrupción.
	- XI. LRAECH: A la Ley de Responsabilidades Administrativas para el Estado de Chiapas.

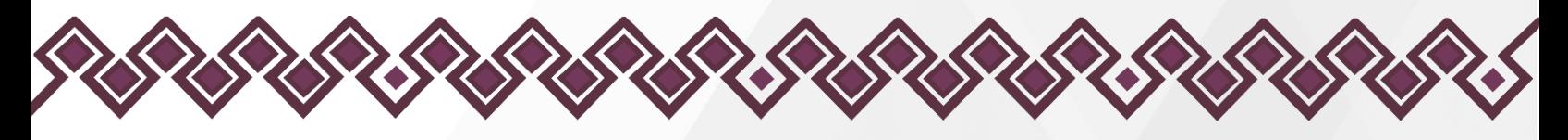

- XII. LSAECH: A la Ley del Sistema Anticorrupción del Estado de Chiapas.
- XIII. Nivel de Gobierno: A la forma en la que se encuentra organizado el gobierno: federal, estatal y municipal.
- XIV. Órganos Internos de Control: A los órganos administrativos a cargo de promover, evaluar y fortalecer el buen funcionamiento del control interno en los entes públicos, así como aquellas otras instancias de los órganos constitucionales autónomos que, conforme a sus respectivas leyes, sean competentes para aplicar las leyes en materia de responsabilidades administrativas.
- XV. PDN: A la Plataforma Digital Nacional.
- XVI. Personas Servidoras Públicas: A las personas que desempeñan un empleo, cargo o comisión en cualquier ente público del ámbito estatal o municipal, conforme a lo dispuesto en el artículo 108, párrafos primero y cuarto de la Constitución Política de los Estados Unidos Mexicanos, en relación con el artículo 109, tercer párrafo de la Constitución Política del Estado Libre y Soberano de Chiapas.
- XVII. RFC: Al Registro Federal de Contribuyentes, una clave única de registro que sirve para identificar a toda aquella persona que realiza una actividad económica y deba contribuir con el gasto público ante el Servicio de Administración Tributaria.
- XVIII. SAECH: Al Sistema Anticorrupción del Estado de Chiapas.
	- XIX. SAT: Al Servicio de Administración Tributaria es un órgano administrativo desconcentrado de la Secretaría de Hacienda y Crédito Público. Es la máxima autoridad fiscal responsable del cobro de impuestos en México.
	- XX. SEE: Al Sistema Electrónico Estatal de Chiapas.
	- XXI. SESAECH: A la Secretaría Ejecutiva del Sistema Anticorrupción del Estado de Chiapas.
- XXII. SESNA: A la Secretaría Ejecutiva del Sistema Nacional Anticorrupción.
- XXIII. Sistema: A la herramienta tecnológica a través de la cual se generan las versiones públicas de las declaraciones de situación patrimonial y de intereses.
- XXIV. SNA: Al Sistema Nacional Anticorrupción.
- XXV. Sujeto Obligado: A los Poderes Ejecutivo, Legislativo y Judicial; Entidades de la Administración Pública Paraestatal, Órganos Autónomos y Municipios del Estado que tengan o administren un patrimonio o presupuesto formado con recursos o bienes del erario estatal o municipal.
- XXVI. Usuarios: A las personas que hacen uso de un sistema para obtener los servicios que este les proporciona.

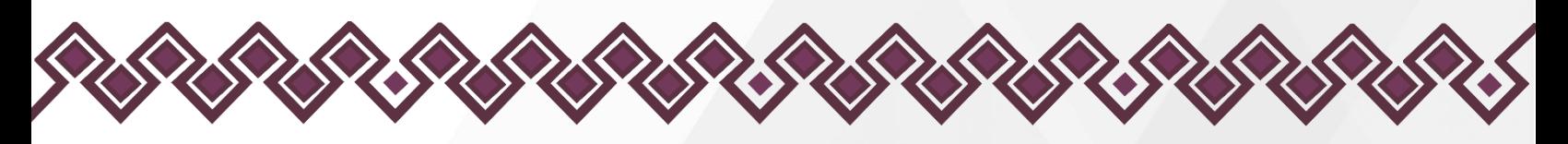

#### <span id="page-7-0"></span>Información General.

A continuación, se presenta la información general referente al Sistema [DeclaraFácil PI Firma:](https://ln.sesaech.gob.mx/declarafacil-pi-firma)

#### <span id="page-7-1"></span>Datos del Sistema.

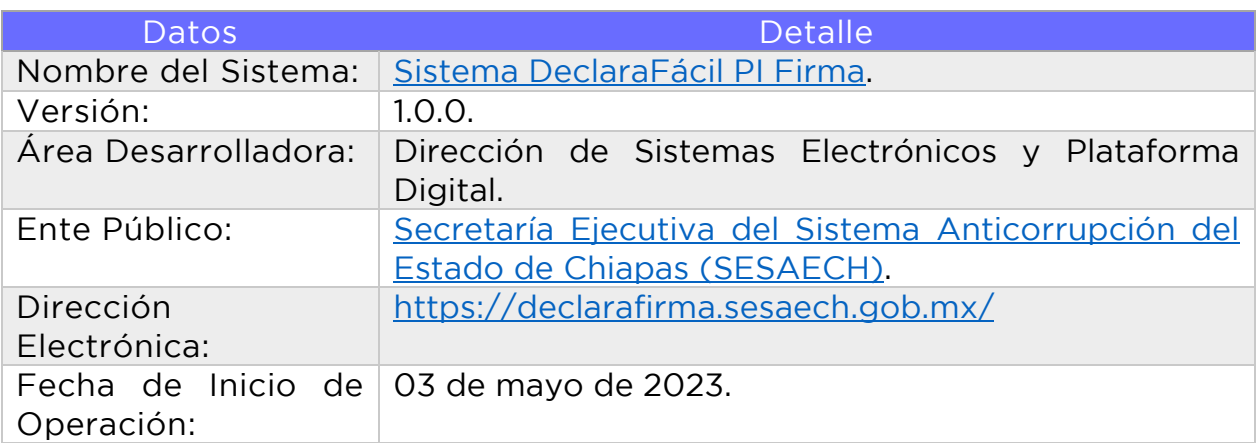

#### Tabla 1. Datos del Sistema.

#### <span id="page-7-2"></span>¿Qué es el Sistema DeclaraFácil PI Firma?

Es una aplicación web que permite a las personas servidoras públicas realizar el envío de su declaración de situación patrimonial y de intereses al Órgano Interno de Control (OIC) u homólogo, de aquellos sujetos obligados que utilizan el [Sistema DeclaraFácil PI Portable](https://ln.sesaech.gob.mx/declarafacil-pi-portable) y el [Sistema DeclaraMun PI,](https://ln.sesaech.gob.mx/declaramun-pi) dando certeza y validez jurídica, a través del uso de la [Firma Electrónica Chiapas](https://firma.chiapas.gob.mx/) (FECH) o la [e.Firma](https://loginsppld.sat.gob.mx/) del [SAT](https://www.sat.gob.mx/) e internet, permitiendo la rendición de cuentas y el cumplimiento del artículo 32 y 33 de la [Ley de Responsabilidades](https://ln.sesaech.gob.mx/lraech)  [Administrativas para el Estado de Chiapas \(LRAECH\),](https://ln.sesaech.gob.mx/lraech) simplificando, facilitando y agilizando su presentación.

#### <span id="page-7-3"></span>Objetivo General.

• Permitir a las personas servidoras públicas de los sujetos obligados realizar el envío de la declaración patrimonial y de intereses al Órgano Interno de Control (OIC) u homólogo, dando certeza y validez jurídica al envío haciendo uso de la Firma Electrónica del [Gobierno del Estado de Chiapas](https://www.chiapas.gob.mx/) o el [Servicio de Administración Tributaria \(SAT\),](https://www.sat.gob.mx/) dando cumplimiento al marco jurídico vigente y simplificando, agilizando y facilitando la rendición de cuentas.

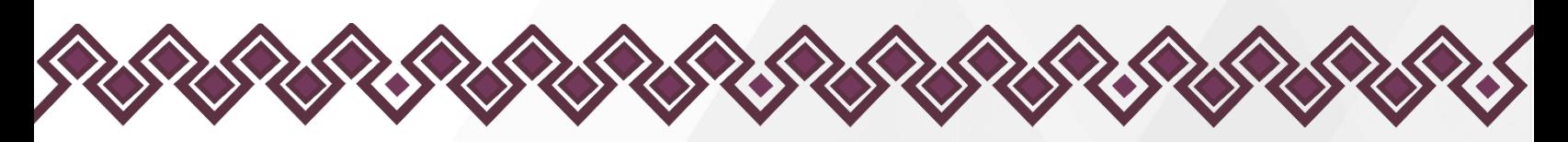

<span id="page-8-0"></span>Objetivos Específicos.

- Permitir a las personas servidoras públicas el envío de la declaración de situación patrimonial y de intereses al Órgano Interno de Control (OIC) u homólogo.
- Dar certeza y validez jurídica al envío de su declaración patrimonial y de intereses, haciendo uso de la [Firma Electrónica Chiapas](https://firma.chiapas.gob.mx/) (FECH) o [e.Firma](https://loginsppld.sat.gob.mx/) del [SAT](https://www.sat.gob.mx/) e internet.
- Simplificar y agilizar el proceso de envío y recepción de las declaraciones patrimoniales y de intereses de las personas servidoras públicas.
- Permitir que las personas servidoras públicas adscritas a los sujetos obligados cumplan con la obligación de la presentación de las declaraciones de situación patrimonial y de intereses.
- Dar cumplimiento al marco jurídico vigente en la materia del ámbito nacional y estatal.

<span id="page-8-1"></span>Requisitos para Usar el Sistema.

Para que la persona servidora pública pueda firmar y enviar las declaraciones de situación patrimonial y de intereses deberá contar con la información siguiente:

- 1. RFC con Homoclave proporcionada por el [Servicio de Administración](https://www.sat.gob.mx/)  [Tributaria \(SAT\).](https://www.sat.gob.mx/)
- 2. [Firma Electrónica](https://firma.chiapas.gob.mx/) Chiapas (FECH) otorgada por el Gobierno del Estado [de Chiapas,](https://www.chiapas.gob.mx/) o con la e.Firma proporcionada por el [Servicio de](https://www.sat.gob.mx/) [Administración Tributaria \(SAT\)](https://www.sat.gob.mx/) de la [Secretaría de Hacienda y Crédito](https://www.gob.mx/shcp)  [Público \(SHCP\).](https://www.gob.mx/shcp)
- 3. El archivo (.DEC) que contiene los datos digitales de la declaración de situación patrimonial y de intereses de la persona servidora pública generado con el [Sistema DeclaraFácil PI Portable.](https://ln.sesaech.gob.mx/declarafacil-pi-portable)
- 4. En su caso, el acuse de recibo de la declaración fiscal emitida por el [Servicio de Administración Tributaria \(SAT\).](https://www.sat.gob.mx/)

<span id="page-8-2"></span>Descripción del Sistema.

El [Sistema DeclaraFácil PI Firma](https://ln.sesaech.gob.mx/declarafacil-pi-firma) es el resultado del trabajo en equipo del personal de la Dirección de Sistemas Electrónicos y Plataforma Digital de la [Secretaría Ejecutiva del Sistema Anticorrupción del Estado de Chiapas](https://sesaech.gob.mx/)  [\(SESAECH\).](https://sesaech.gob.mx/)

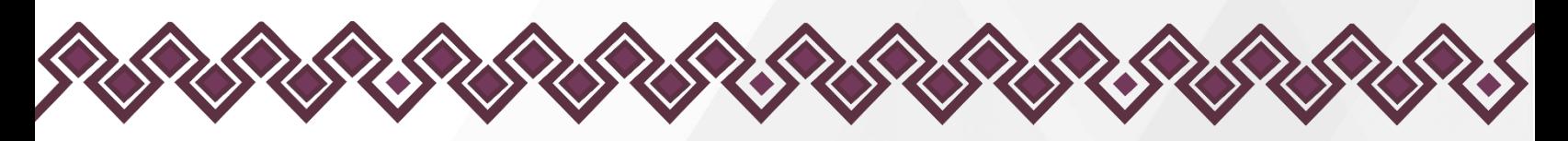

Es una aplicación que permite la firma, el envío y la recepción de la declaración de situación patrimonial, de declaración de intereses y constancia de presentación de declaración fiscal, de las personas servidoras públicas de los sujetos obligados que están haciendo uso del [Sistema DeclaraFácil PI Portable](https://ln.sesaech.gob.mx/declarafacil-pi-portable) y el [Sistema Declaramun PI,](https://ln.sesaech.gob.mx/declaramun-pi) con fundamento con lo establecido en los artículos 32 y 33 de la [Ley de Responsabilidades Administrativas para el Estado de](https://ln.sesaech.gob.mx/lraech)  [Chiapas \(LRAECH\),](https://ln.sesaech.gob.mx/lraech) capaz de ejecutarse en un equipo de cómputo, con requerimientos técnicos mínimos, que cuente con un navegador web y con una conexión a Internet, haciendo uso de la [Firma Electrónica Chiapas](https://firma.chiapas.gob.mx/) del [Gobierno](https://www.chiapas.gob.mx/)  [del Estado de Chiapas](https://www.chiapas.gob.mx/) o la [e.Firma](https://loginsppld.sat.gob.mx/) del [Servicio de Administración Tributaria](https://www.sat.gob.mx/)  [\(SAT\).](https://www.sat.gob.mx/)

Mediante el [Sistema DeclaraFácil PI Firma](https://ln.sesaech.gob.mx/declarafacil-pi-firma) las personas servidoras públicas de los sujetos obligados pueden realizar la firma y el envío de su declaración de situación patrimonial, de declaración de intereses y constancia de presentación de declaración fiscal, de cada uno de los tipos de declaración: de inicio, de modificación y de conclusión, tanto si es la versión simplificada o la completa, ya sean del nivel estatal o municipal.

También, desde el [Sistema DeclaraFácil PI Firma](https://ln.sesaech.gob.mx/declarafacil-pi-firma) cada una de las personas servidoras públicas podrán generar descargar el archivo correspondiente a su declaración de situación patrimonial y de intereses, firmado electrónicamente, simplificando la rendición de cuentas y garantizando el cumplimiento del marco normativo vigente en la materia.

#### <span id="page-9-0"></span>Diseño del Sistema.

El diseño, el desarrollo y la estructura del [Sistema DeclaraFácil PI Firma](https://ln.sesaech.gob.mx/declarafacil-pi-firma) están pensados en función y necesidades que las personas servidoras públicas necesitan para firmar y enviar una declaración de situación patrimonial y de intereses de manera fácil e intuitiva.

Si existe alguna información errónea o desactualizada puede ponerse en contacto con el personal de la Dirección de Sistemas Electrónicos y Plataforma Digital escribiéndonos a [seypd@sesaech.gob.mx,](file:///G:/Sistemas/01%20-%20Sistema%20DeclaraFácil%20PI%20Portable/Manual%20Técnico/seypd@sesaech.gob.mx) indicando de manera detallada que es lo que cree que debe cambiarse y en qué sección se encuentra la información, o al teléfono: 961 691 2373, opción 3, extensiones 69202, 69230 y 69231, de lunes a viernes de 09:00 a 16:00 horas. Para nosotros es muy importante su opinión y aportación, lo que agradecemos de antemano.

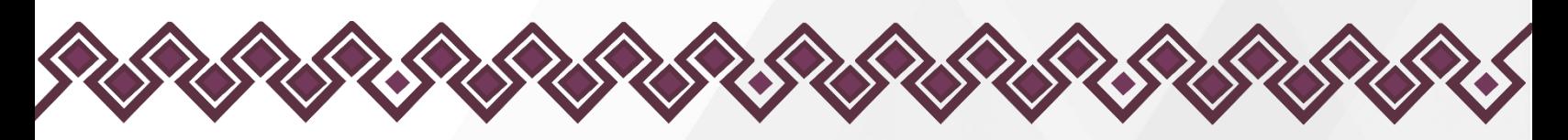

<span id="page-10-0"></span>Fundamento Jurídico.

El [Sistema DeclaraFácil PI Firma](https://ln.sesaech.gob.mx/declarafacil-pi-firma) permite a las personas servidoras públicas adscritas a los sujetos obligados la rendición de cuentas al dar cumplimiento con la presentación de las declaraciones de situación patrimonial y de intereses, de conformidad con lo establecido en los ordenamientos jurídicos siguientes:

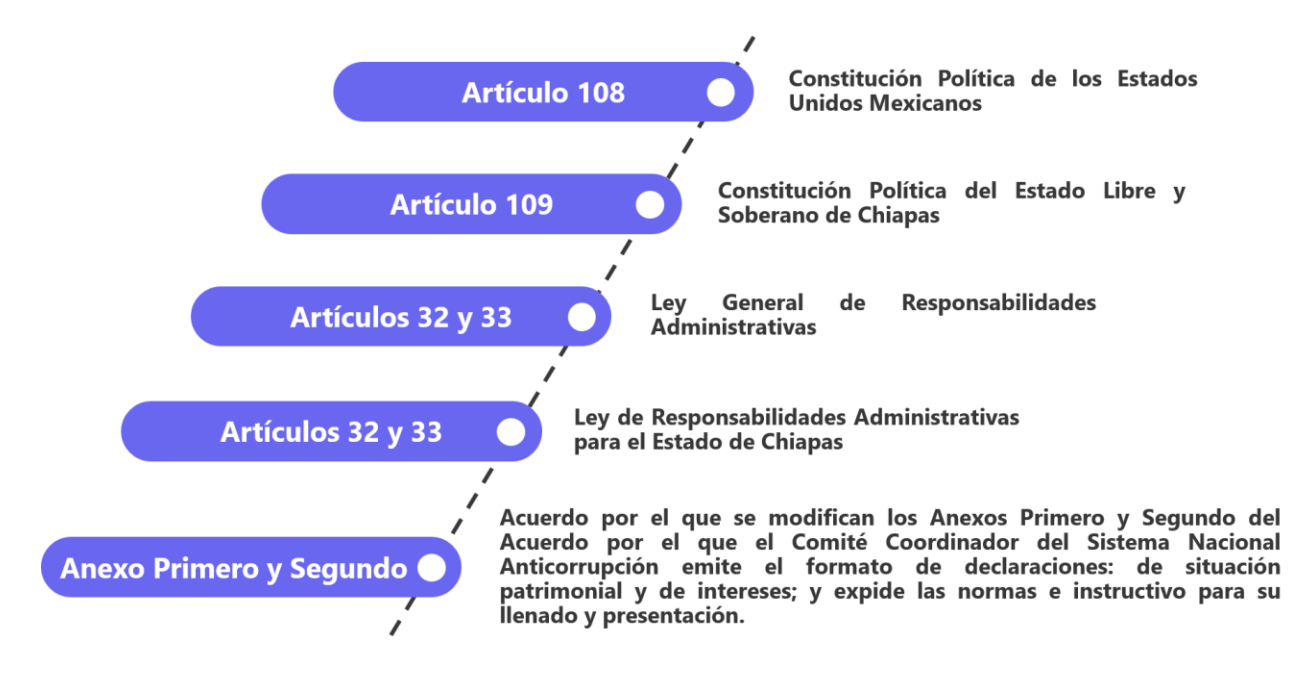

Imagen 1. Fundamento Jurídico del [Sistema DeclaraFácil PI Firma.](https://ln.sesaech.gob.mx/declarafacil-pi-firma)

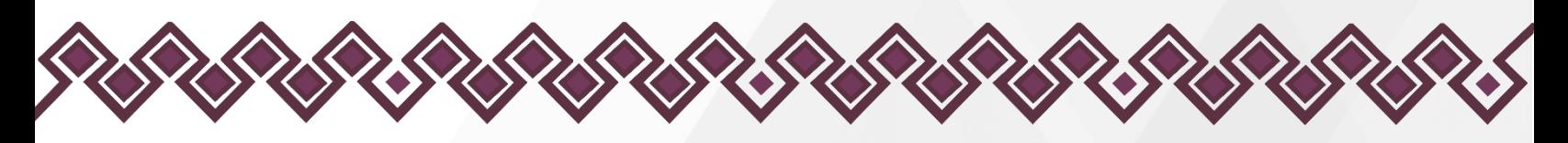

#### <span id="page-11-0"></span>Estrategias.

Para lograr la implementación del [Sistema DeclaraFácil PI Firma,](https://ln.sesaech.gob.mx/declarafacil-pi-firma) la [Secretaría](https://sesaech.gob.mx/)  [Ejecutiva del Sistema Anticorrupción del Estado de Chiapas \(SESAECH\),](https://sesaech.gob.mx/) a través de la Dirección de Sistemas Electrónicos y Plataforma Digital, definió los objetivos, identificó qué herramientas digitales serían útiles y desarrolló diversas estrategias para lograr una coordinación efectiva, en beneficio de los sujetos obligados, para facilitar y agilizar el envío y recepción de las declaraciones patrimoniales y de intereses.

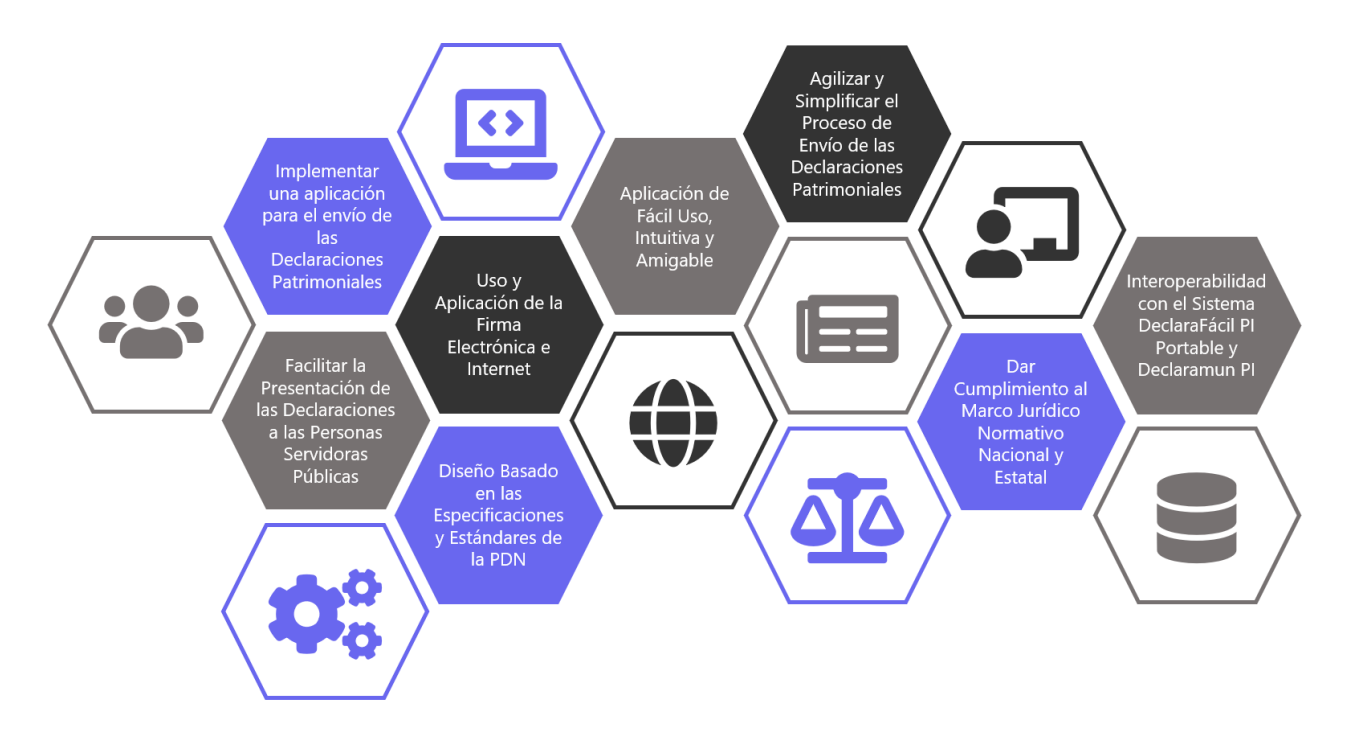

Imagen 2. Estrategias del [Sistema DeclaraFácil PI Firma.](https://ln.sesaech.gob.mx/declarafacil-pi-firma)

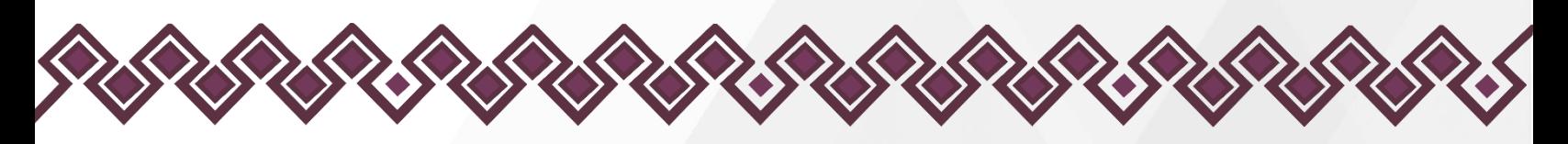

<span id="page-12-0"></span>Esquema de Operación.

La forma en que el [Sistema DeclaraFácil PI Firma](https://ln.sesaech.gob.mx/declarafacil-pi-firma) funcionará para el envío de las declaraciones de situación patrimonial y de intereses de las personas servidoras públicas adscritas a los sujetos obligados, será bajo el esquema de operación siguiente:

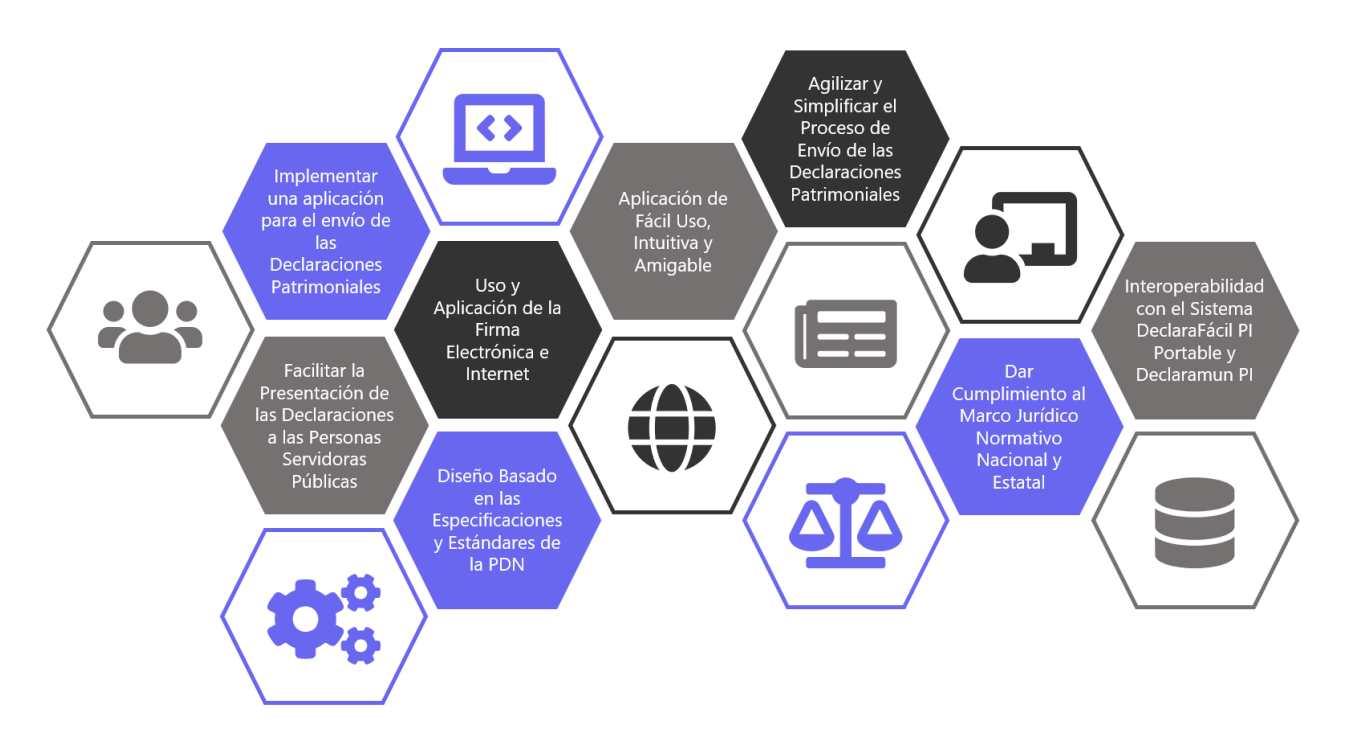

Imagen 3. Esquema de operación del [Sistema DeclaraFácil PI Firma.](https://ln.sesaech.gob.mx/declarafacil-pi-firma)

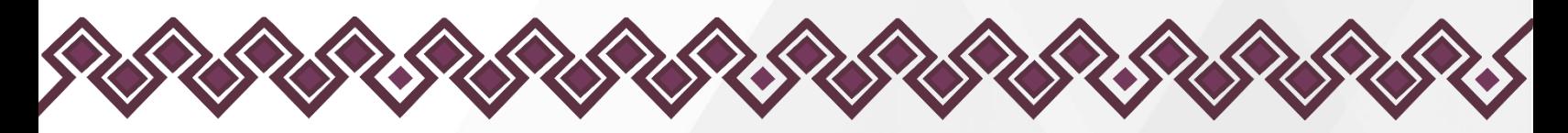

<span id="page-13-0"></span>Tecnologías y Requerimientos del Sistema.

#### <span id="page-13-1"></span>Tecnologías Utilizadas.

Las tecnologías utilizadas por la Dirección de Sistemas Electrónicos y Plataforma Digital de la [Secretaría Ejecutiva del Sistema Anticorrupción del](https://sesaech.gob.mx/)  [Estado de Chiapas \(SESAECH\)](https://sesaech.gob.mx/) para el diseño, desarrollo e implementación del [Sistema DeclaraFácil PI Firma](https://ln.sesaech.gob.mx/declarafacil-pi-firma) se presentan a continuación:

- HTML. jsPDF.
- 
- 
- 
- $\blacksquare$  JSON.  $\blacksquare$
- 
- 
- JavaScript. jsPDF Autotable.
- jQuery. SweetAlert.
- CSS3. Webpack.
	-
- Bootstrap. PostgreSQL.

#### <span id="page-13-2"></span>Requerimientos de Hardware.

Para ejecutar el Sistema Declara Fácil PI Firma se requiere contar con los requerimientos de hardware siguientes:

- Equipo de cómputo con procesador Intel Pentium o superior.
- 1 Gb. de capacidad en memoria o superior.
- 1,500 kb. de espacio en el dispositivo de almacenamiento desde el que se ejecutará el sistema o superior.
- Monitor VGA o superior.
- **E** Teclado Estándar.
- Ratón (Mouse) Estándar.
- Se requiere contar con una conexión a Internet.

#### <span id="page-13-3"></span>Requerimientos de Software.

Para ejecutar el Sistema Declara Fácil PI Firma se requiere contar con los requerimientos de software siguientes:

- Sistema Operativo Windows 7 o superior.
- **EXECTADE:** Navegador web Google Chrome, Microsoft Edge, Mozilla Firefox, Safari, Opera, entre otros.

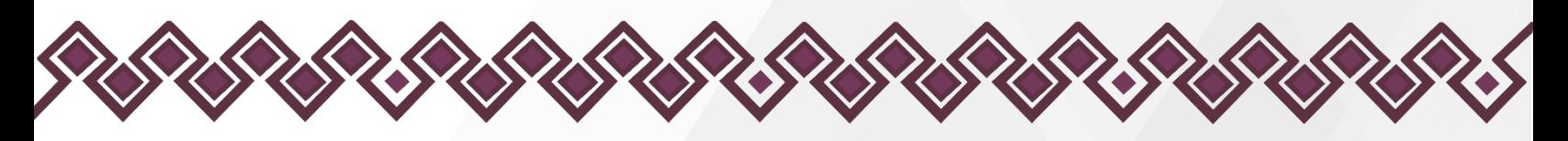

### <span id="page-14-0"></span>Guía del Usuario.

A continuación se presenta una guía diseñada para que cada una de las personas servidoras públicas de los sujetos obligados que usan el Sistema [DeclaraFácil PI Firma](https://ln.sesaech.gob.mx/declarafacil-pi-firma) y el [Sistema Declaramun PI,](https://ln.sesaech.gob.mx/declaramun-pi) puedan realizar de una manera fácil e intuitiva, el envío de su declaración patrimonial y de intereses al Órgano Interno de Control (OIC).

#### <span id="page-14-1"></span>Ingreso al Sistema.

Para poder ingresar al Sistema Declara Fácil PI Firma el usuario deberá ejecutar el navegador web de su preferencia (Google Chrome, Microsoft Edge, Mozilla Firefox, Safari, Opera, entre otros) y en la barra de direcciones deberá proporcionar la dirección electrónica siguiente:

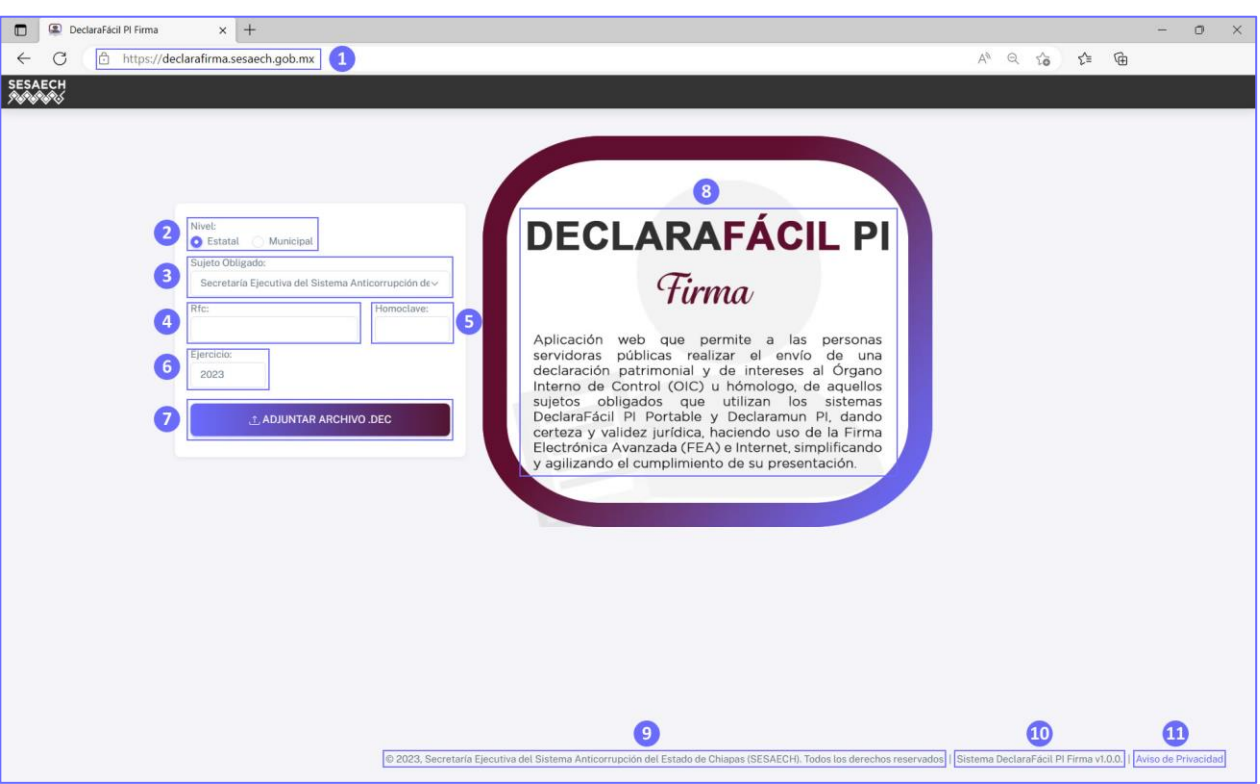

#### <https://declarafirma.sesaech.gob.mx/>

Imagen 4. Vista principal del [Sistema DeclaraFácil PI Firma.](https://ln.sesaech.gob.mx/declarafacil-pi-firma)

Como se puede observar en la imagen anterior, luego de ingresar la dirección electrónica referida, se mostrará la pantalla de inicio del [Sistema DeclaraFácil](https://ln.sesaech.gob.mx/declarafacil-pi-firma)  [PI Firma,](https://ln.sesaech.gob.mx/declarafacil-pi-firma) que contiene los elementos siguientes:

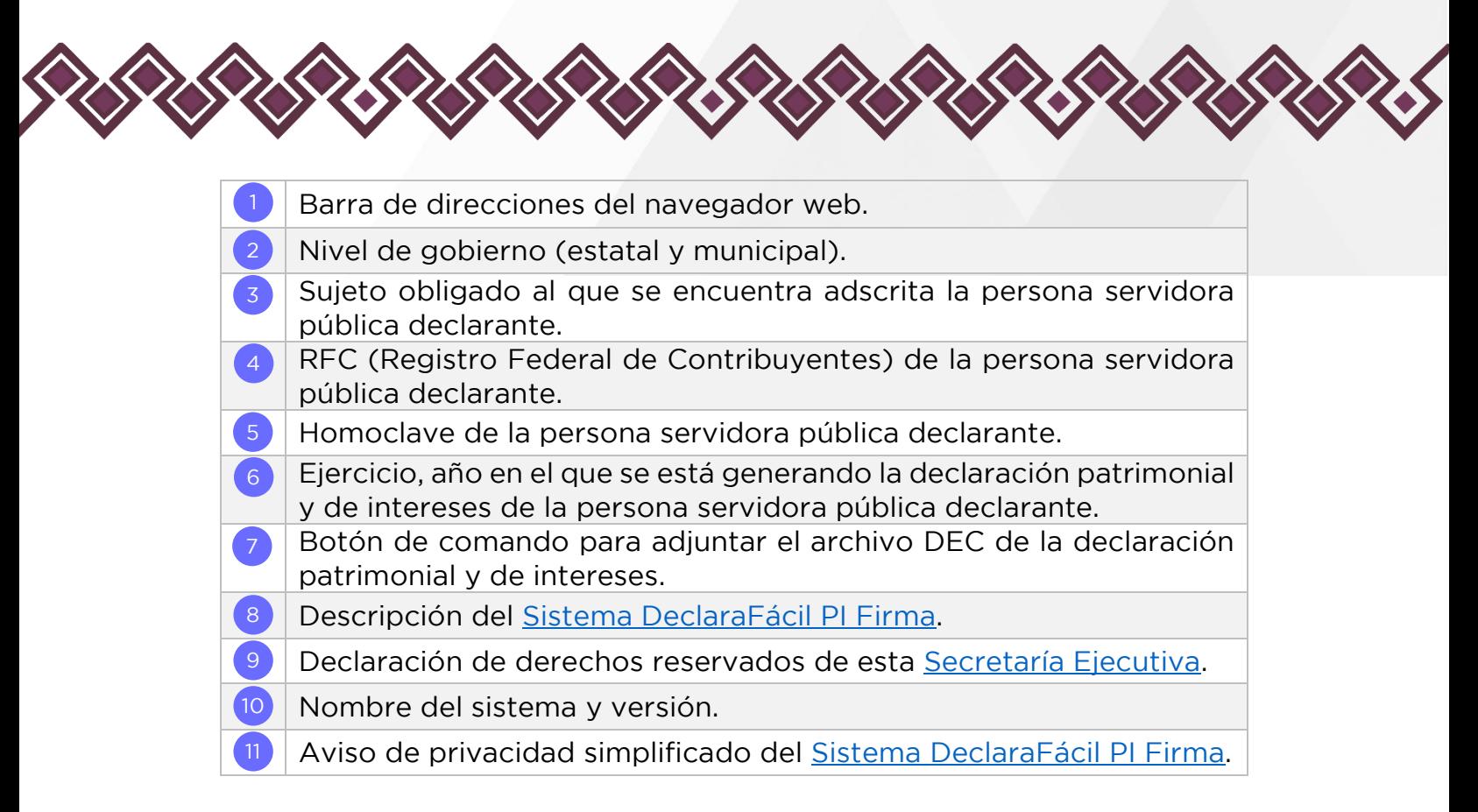

<span id="page-15-0"></span>Ingresar los Datos de la Declaración.

Una vez que la persona servidora pública se encuentre en la vista principal del [Sistema DeclaraFácil PI Firma](https://ln.sesaech.gob.mx/declarafacil-pi-firma) deberá proporcionar los datos referentes a la declaración de situación patrimonial y de intereses que se desea enviar al Órgano Interno de Control (OIC).

Como primer paso se deberá seleccionar el nivel de gobierno al que pertenece el sujeto obligado al cual se encuentra adscrita la persona servidora pública, es decir, si el sujeto obligado pertenece al nivel estatal o al nivel municipal. Por defecto, en el [Sistema DeclaraFácil PI Firma,](https://ln.sesaech.gob.mx/declarafacil-pi-firma) se encuentra seleccionado el nivel estatal, pero este puede ser cambiado según corresponda.

Si la persona servidora pública selecciona el nivel estatal, se presentará una lista desplegable con los sujetos obligados estatales que pertenecen al Poder Ejecutivo, Poder Legislativo, Poder Judicial, Órganos Constitucionales Autónomos y Fideicomisos, que utilizan el [Sistema DeclaraFácil PI Portable,](https://ln.sesaech.gob.mx/declarafacil-pi-portable) para la captura e integración de la declaración de situación patrimonial y de intereses y el [Sistema Declaramun PI,](https://ln.sesaech.gob.mx/declaramun-pi) para el envío y recepción de las declaraciones patrimoniales y de intereses del Órgano Interno de Control (OIC) a la [Secretaría Ejecutiva del Sistema Anticorrupción del Estado de Chiapas](https://sesaech.gob.mx/)  [\(SESAECH\),](https://sesaech.gob.mx/) como se muestra a continuación:

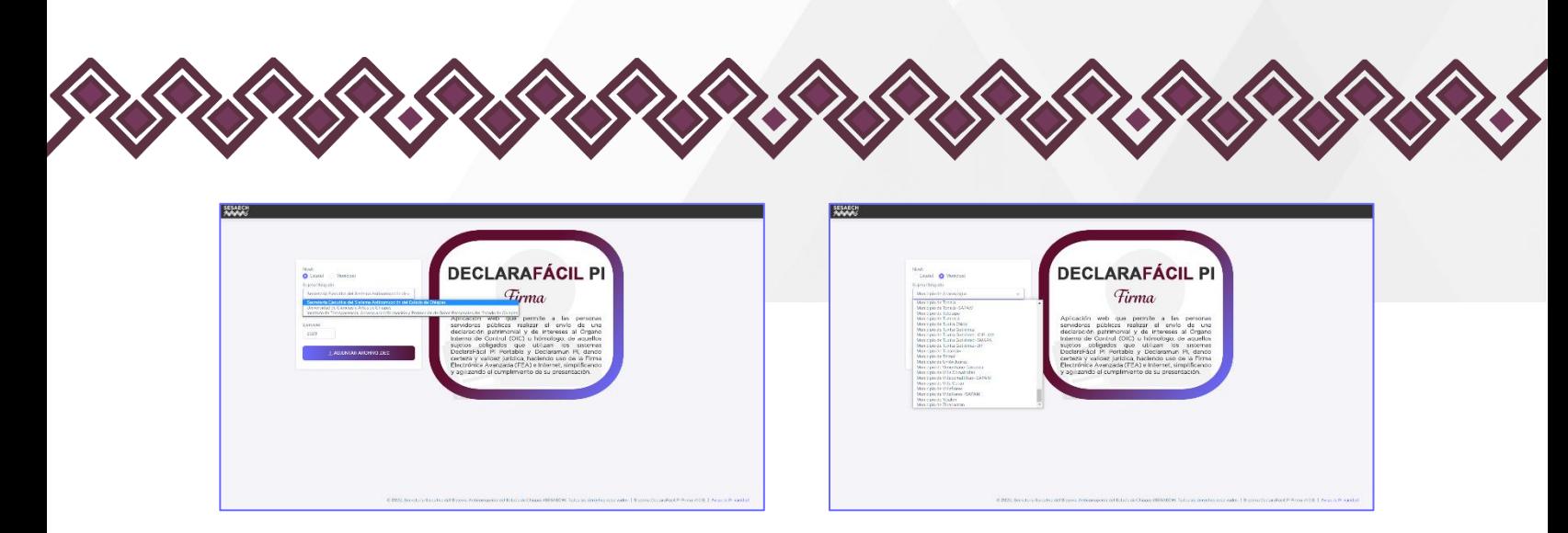

Imagen 5 y 6. Lista de sujetos obligados del nivel estatal y municipal.

Es muy importante que, si el nivel seleccionado es el municipal, la persona servidora pública debe seleccionar el sujeto obligado al cual se encuentra adscrito, ya que algunos municipios cuentan con más de un sujeto obligado.

Un claro ejemplo se presenta con el municipio de Tuxtla Gutiérrez, que actualmente cuenta con cuatro sujetos obligados, es decir, el ayuntamiento y tres organismos públicos, como:

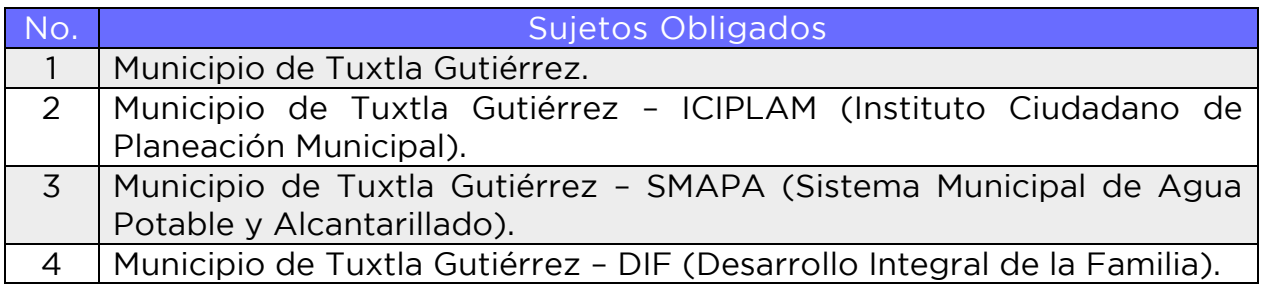

Tabla 2. Sujetos obligados del municipio de Tuxtla Gutiérrez.

La persona servidora pública deberá seleccionar el sujeto obligado al cual se encuentra adscrito al momento de presentar la declaración de situación patrimonial y de intereses, que desea firmar y enviar al Órgano Interno de Control (OIC).

Luego de seleccionar el sujeto obligado, la persona servidora pública deberá proporcionar su RFC (Registro Federal de Contribuyentes), el cual consta de 10 caracteres, conformado por cuatro letras y seguido de seis números. Asimismo, la persona servidora pública deberá de proporcionar la Homoclave, la cual consta de 3 caracteres, que conforman la clave del Registro Federal de Contribuyentes, pueden ser números o letras.

El RFC (Registro Federal de Contribuyentes) y la Homoclave proporcionados, deberán de coincidir con el que se registró en el apartado 1. Datos Generales,

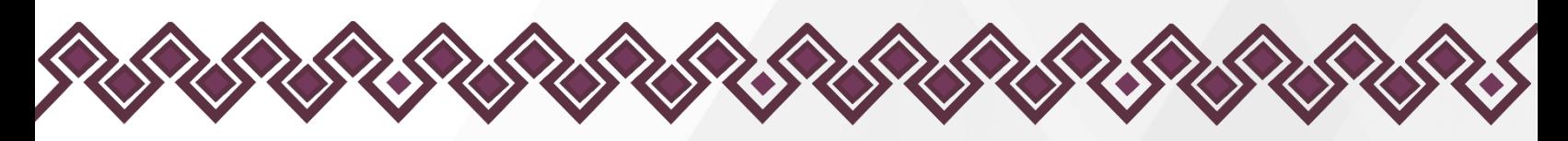

de la declaración de situación patrimonial y de intereses de la persona servidora pública, en el [Sistema DeclaraFácil PI Portable.](https://ln.sesaech.gob.mx/declarafacil-pi-portable)

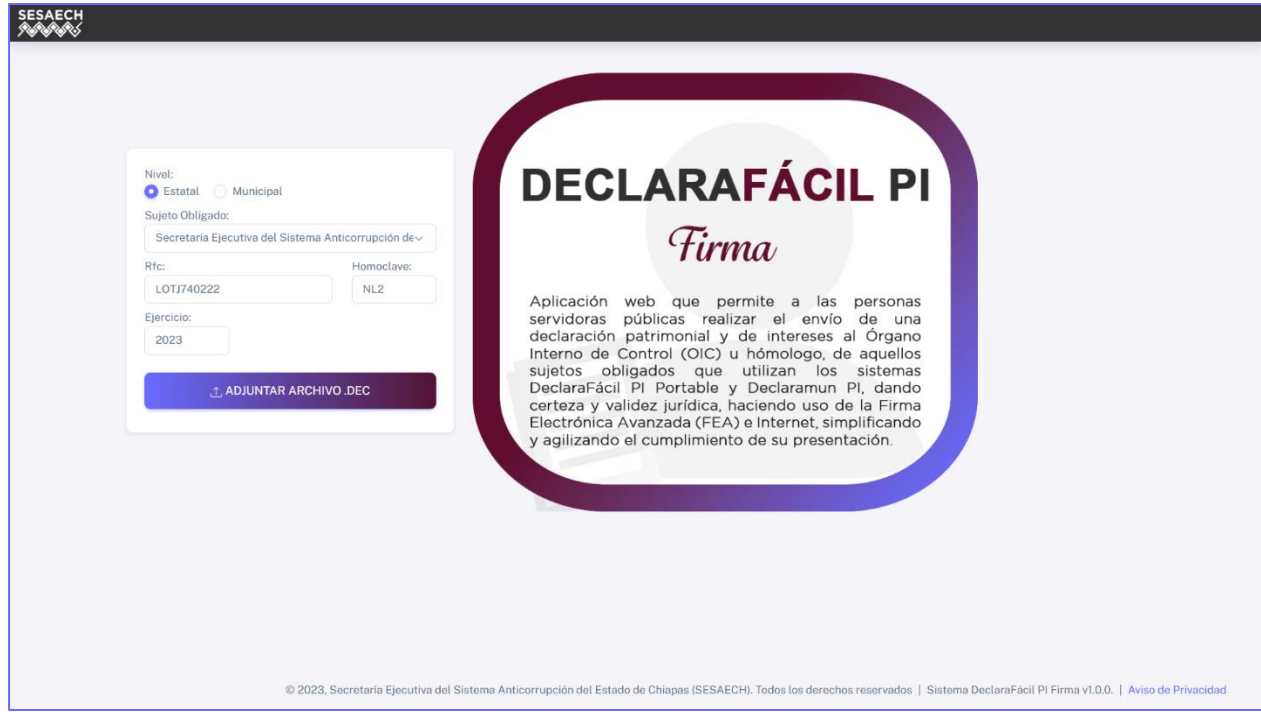

Imagen 7. Registro Federal de Contribuyentes (RFC) y Homoclave.

Despúes de proporcionar el Registro Federal de Contribuyentes (RFC) y la Homoclave de la persona servidora pública, se deberá de ingresar el Ejercicio.

La persona servidora pública deberá seleccionar de la lista desplegable, el año en el que se está generando la declaración de situación patrimonial y de intereses que se desea firmar y enviar al Órgano Interno de Control (OIC) al cual se encuentra adscrito.

Es importante señalar que, el año seleccionado no tiene ningún tipo de relación con el periodo que se está declarando, es decir, en el caso de la declaración de situación patrimonial y de intereses, que se realiza durante el mes de mayo de cada año, el periodo que se declara es del 01 de enero al 31 de diciembre del año inmediato anterior, según corresponda.

En la lista desplegable correspondiente al Ejercicio, únicamente se pueden seleccionar los años 2021, 2022 y 2023, ya que a partir del 01 de mayo de 2021, entraron en operación los nuevos formatos de la declaración de situación patrimonial y de intereses que fueron autorizados por el [Comité Coordinador](https://www.sna.org.mx/category/comite-coordinador/) del [Sistema Nacional Anticorrupción,](https://ln.sesaech.gob.mx/sna) mediante el [Acuerdo por el que se](https://ln.sesaech.gob.mx/acuerdos-formatos) 

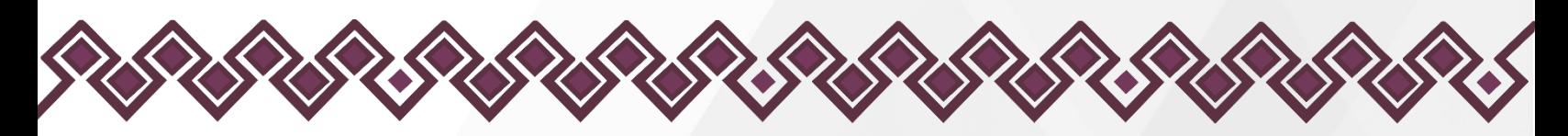

[modifican los Anexos Primero y Segundo del Acuerdo por el que el Comité](https://ln.sesaech.gob.mx/acuerdos-formatos)  [Coordinador del Sistema Nacional Anticorrupción emite el formato de](https://ln.sesaech.gob.mx/acuerdos-formatos)  [declaraciones: de situación patrimonial y de intereses; y expide las normas e](https://ln.sesaech.gob.mx/acuerdos-formatos)  [instructivo para su llenado y presentación,](https://ln.sesaech.gob.mx/acuerdos-formatos) publicado en el Diario Oficial de la Federación, el 23 de septiembre de 2019.

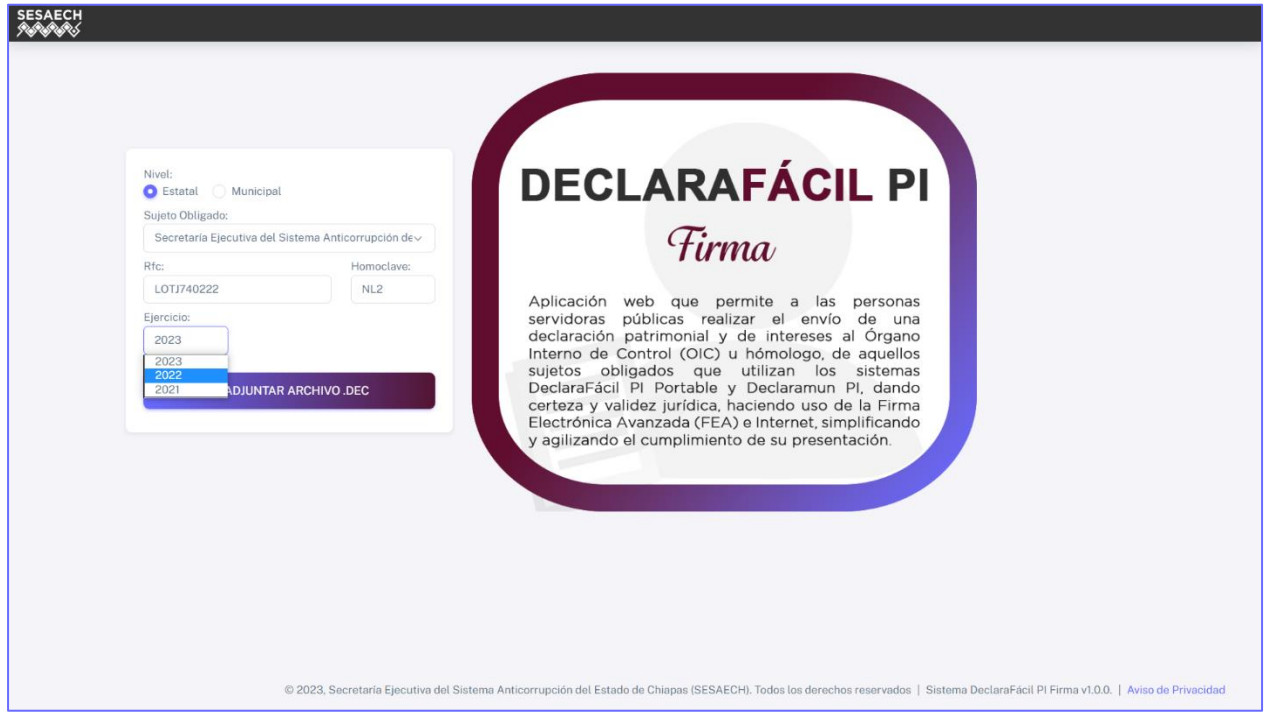

Imagen 8. Ejercicio en el que se genera la declaración de situación patrimonial y de intereses.

Finalmente, una vez que se han proporcionado todos los datos referentes a la declaración de situación patrimonial y de intereses de la persona servidora pública, se deberá adjuntar el archivo DEC (archivo que contiene los datos digitales de la declaración), generado con el [Sistema DeclaraFácil PI Portable,](https://ln.sesaech.gob.mx/declarafacil-pi-portable) desarrollado por la Dirección de Sistemas Electrónicos y Plataforma Digital de la [Secretaría Ejecutiva del Sistema Anticorrupción del Estado de Chiapas](https://sesaech.gob.mx/)  [\(SESAECH\),](https://sesaech.gob.mx/) utilizado para tal fin.

Para hacer esto, la persona servidora pública deberá dar clic en el botón de comando Adjuntar Archivo .DEC, que desplegará una ventana para poder buscar y seleccionar este archivo, desde el medio de almacenamiento en el cual se encuentre alojado, tal y como se muestra en la imagen presentada a continuación:

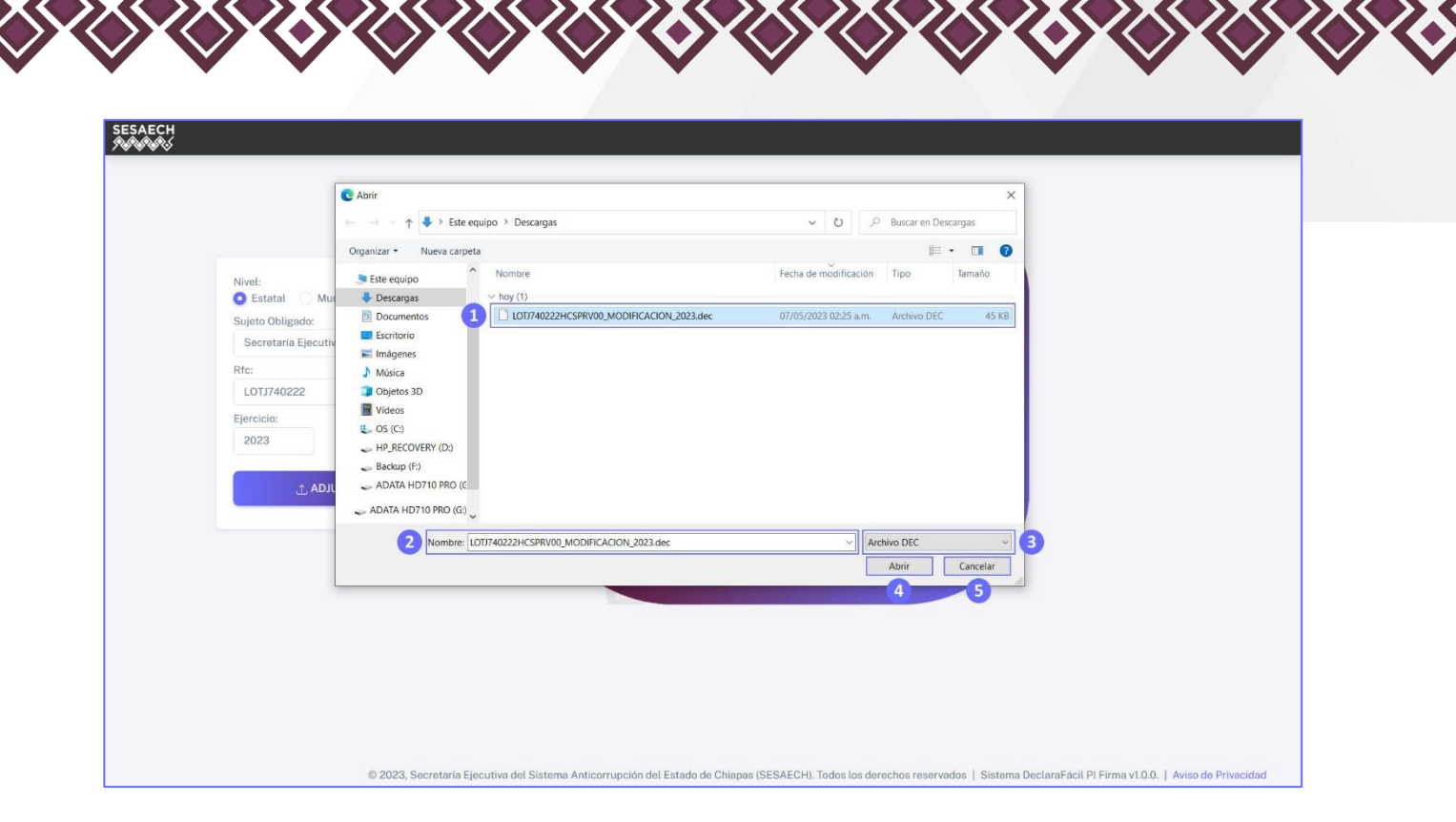

Imagen 9. Vista para adjuntar el archivo DEC correspondiente a la declaración patrimonial y de intereses.

- Lista de Archivos DEC de las declaraciones patrimoniales y de intereses.
- Nombre del archivo DEC seleccionado.  $\overline{2}$
- Tipos de archivos, por defecto se muestra la extensión DEC. 3
- Botón de comando Abrir, para adjuntar el archivo DEC.
- Botón de comando Cancelar, para cerrar la ventana. 5

Para poder adjuntar el archivo DEC seleccionado, la persona servidora pública deberá dar clic en el botón de comando Abrir, para que el Sistema DeclaraFácil PI Firma valide los datos de la declaración patrimonial y de intereses, con los que fueron proporcionados en la vista principal.

Si el Registro Federal de Contribuyentes (RFC) y la Homoclave que contiene el archivo DEC seleccionado, no son iguales con los que se registraron en la vista principal, el Sistema DeclaraFácil PI Firma presentará una alerta de error indicando que tanto el RFC como la Homoclave no coinciden, por lo que la persona servidora pública deberá de corregir el RFC y la Homoclave que se ingresaron o deberá de seleccionar el archivo DEC correspondiente.

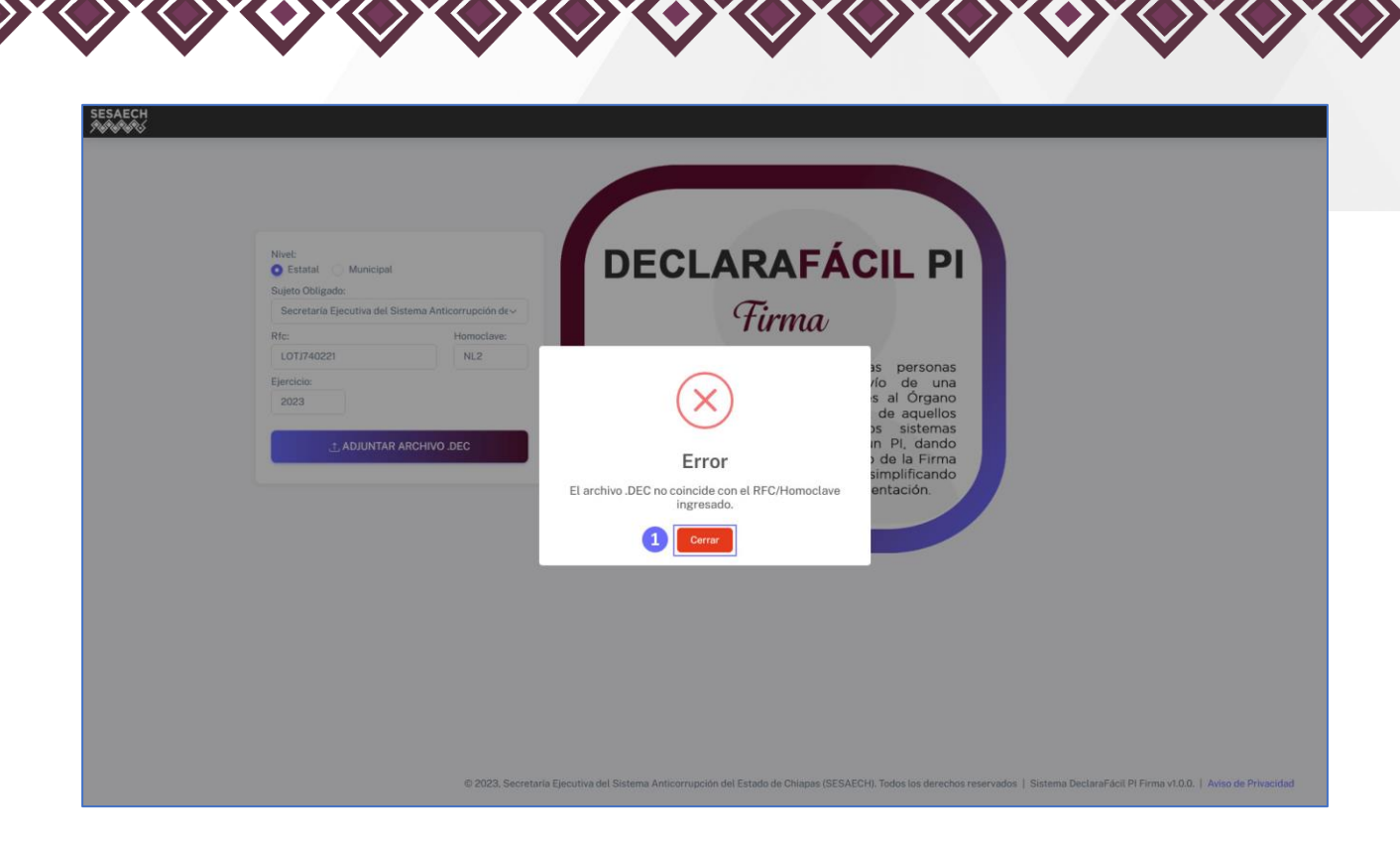

Imagen 10. Alerta de error de RFC y Homoclave.

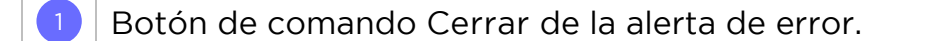

Para cerrar la alerta de error, la persona servidora pública deberá dar clic en el botón de comando Cerrar, que le permitirá corregir los datos proporcionados en la vista principal o bien, iniciar nuevamente con el proceso para adjuntar el archivo DEC, que contiene los datos digitales de la declaración patrimonial y de intereses.

De igual manera, una vez que se cargue el archivo DEC, que contiene los datos digitales de la declaración de situación patrimonial y de intereses, el Sistema [DeclaraFácil PI Firma,](https://ln.sesaech.gob.mx/declarafacil-pi-firma) validará el nivel de gobierno seleccionado en la vista principal, con el registrado en el archivo DEC, para determinar si son iguales.

En caso que el nivel de gobierno no coincidan, el [Sistema DeclaraFácil PI Firma](https://ln.sesaech.gob.mx/declarafacil-pi-firma) presentará una alerta de error indicando que el nivel de gobierno seleccionado no coincide, por lo que la persona servidora pública deberá de corregir el nivel de gobierno que se ingresó o deberá de seleccionar el archivo DEC correspondiente. La alerta de error que se presenta será como la que se muestra en la imagen siguiente:

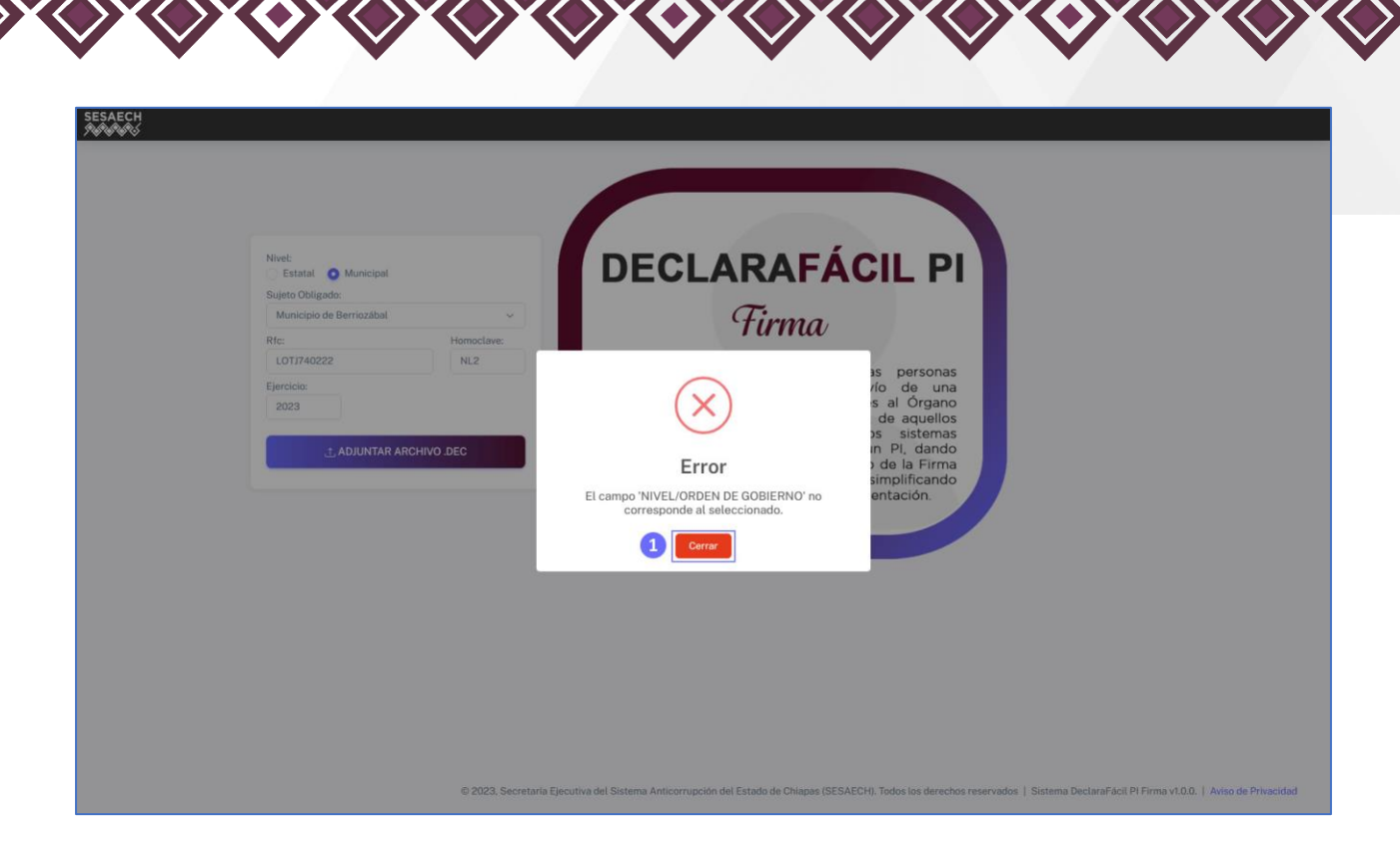

Imagen 11. Alerta de error de Nivel de Gobierno.

#### Botón de comando Cerrar de la alerta de error. 1

Para cerrar la alerta de error, la persona servidora pública deberá dar clic en el botón de comando Cerrar, que le permitirá corregir los datos proporcionados en la vista principal o bien, iniciar nuevamente con el proceso para adjuntar el archivo DEC, que contiene los datos digitales de la declaración patrimonial y de intereses.

#### <span id="page-21-0"></span>Vista Previa de la Declaración Patrimonial y de Intereses.

Si los datos proporcionados en la vista prinicipal y los datos registrados en el archivo DEC que se adjuntó coinciden, el [Sistema DeclaraFácil PI Firma](https://ln.sesaech.gob.mx/declarafacil-pi-firma) presentará la Vista Previa de la Declaración Patrimonial y de Intereses, en la cual se podrá visualizar la denominación del sujeto obligado al cual se encuentra adscrita la persona servidora pública, así como la declaración de situación patrimonial y de intereses en formato PDF (Portable Document Format), con cada uno de los apartados requisitados mediante el [Sistema DeclaraFácil PI](https://ln.sesaech.gob.mx/declarafacil-pi-portable)  [Portable](https://ln.sesaech.gob.mx/declarafacil-pi-portable) y que cumplen con los formatos aprobados por el [Comité Coordinador](https://www.sna.org.mx/category/comite-coordinador/) del [Sistema Nacional Anticorrupción,](https://ln.sesaech.gob.mx/sna) como se muestra en la imagen presentada a continuación:

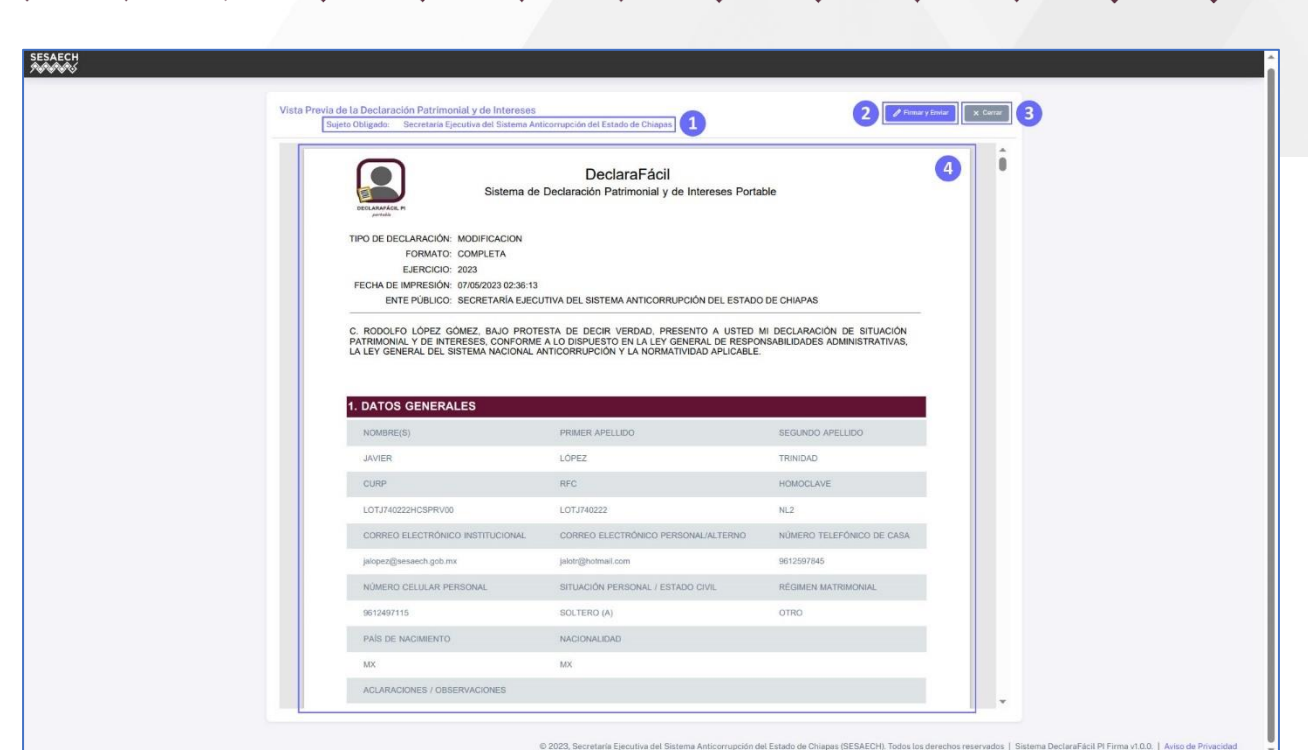

Imagen 12. Vista previa de la declaración patrimonial y de intereses.

- Denominación del sujeto obligado al cual se encuentra adscrita la persona servidora pública.  $\overline{1}$
- Botón de comando Firmar y Enviar la declaración patrimonial y de intereses.  $\left( \frac{1}{2} \right)$
- Botón de comando Cerrar, para cerrar la vista previa de la declaración patrimonial y de intereses.  $3$
- Vista del archivo de la declaración patrimonial y de intereses en PDF (Portable Document Format). 4

Si la persona servidora pública que realizó la captura e integración de la declaración de situación patrimonial y de intereses a través del Sistema [DeclaraFácil PI Portable,](https://ln.sesaech.gob.mx/declarafacil-pi-portable) indicó que realizó la presentación de la declaración fiscal ante el [Servicio de Administración Tributaria \(SAT\),](https://www.sat.gob.mx/) deberá de adjuntar la constancia de la presentación de la declaración fiscal.

Derivado de lo anterior, el [Sistema DeclaraFácil PI Firma](https://ln.sesaech.gob.mx/declarafacil-pi-firma) presentará la vista previa de la declaración patrimonial y de intereses, con la opción para poder adjuntar la constancia de la presentación de la declaración fiscal, como se muestra en la imagen siguiente:

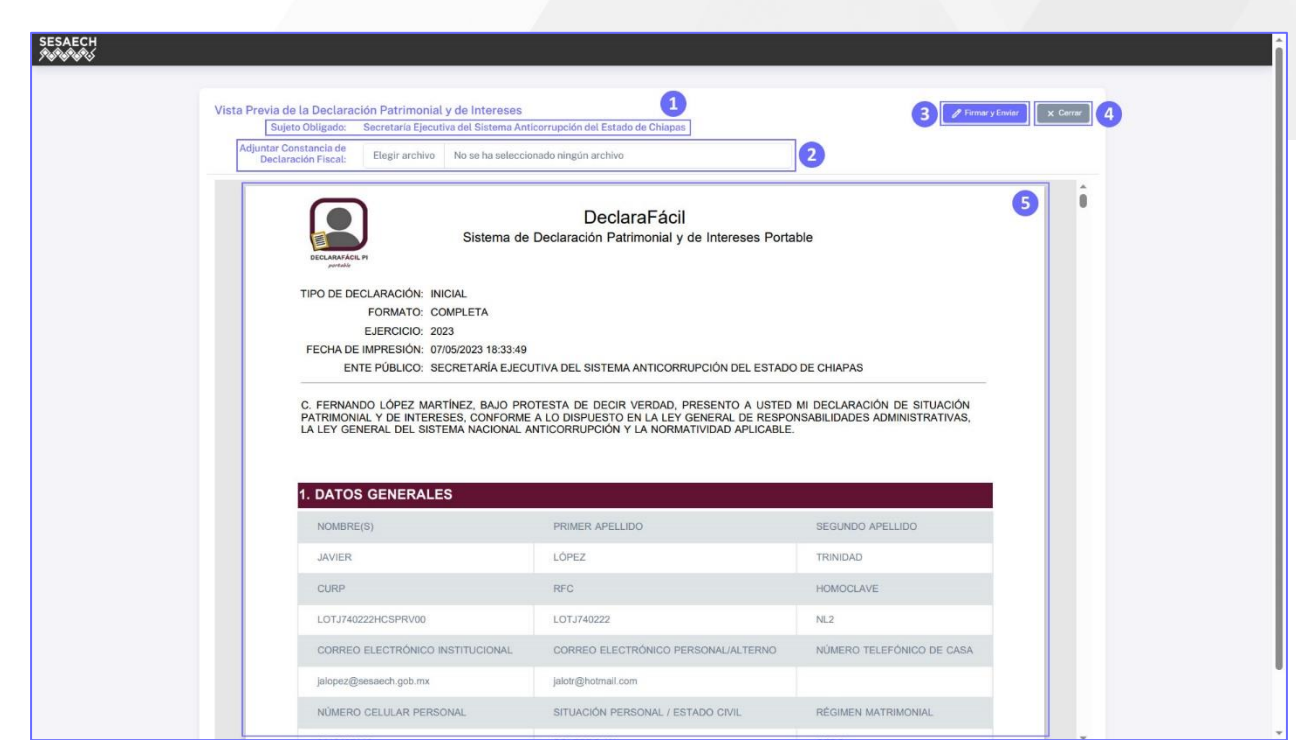

Imagen 13. Vista previa de la declaración patrimonial y de intereses, con la opción de adjuntar la constancia de la declaración fiscal.

Denominación del sujeto obligado al cual se encuentra adscrita la persona servidora pública. Botón de comando Elegir Archivo para adjuntar la constancia de la declaración fiscal. Botón de comando Firmar y Enviar la declaración patrimonial y de intereses. Botón de comando Cerrar, para cerrar la vista previa de la declaración patrimonial y de intereses. Vista del archivo de la declaración patrimonial y de intereses en PDF (Portable Document Format). 2 3 4  $5<sup>5</sup>$ 

Para que la persona servidora pública pueda adjuntar la constancia de la declaración fiscal deberá dar clic en el botón de comando Elergir Archivo, mismo que desplegará una vista en la cual se podrá realizar la búsqueda y selección de la constancia emitida por el Servicio de Administración Tributaria [\(SAT\),](https://www.sat.gob.mx/) que indica el cumplimiento de la obligación en PDF (Portable Document Format), como se muestra en la imagen presentada a continuación:

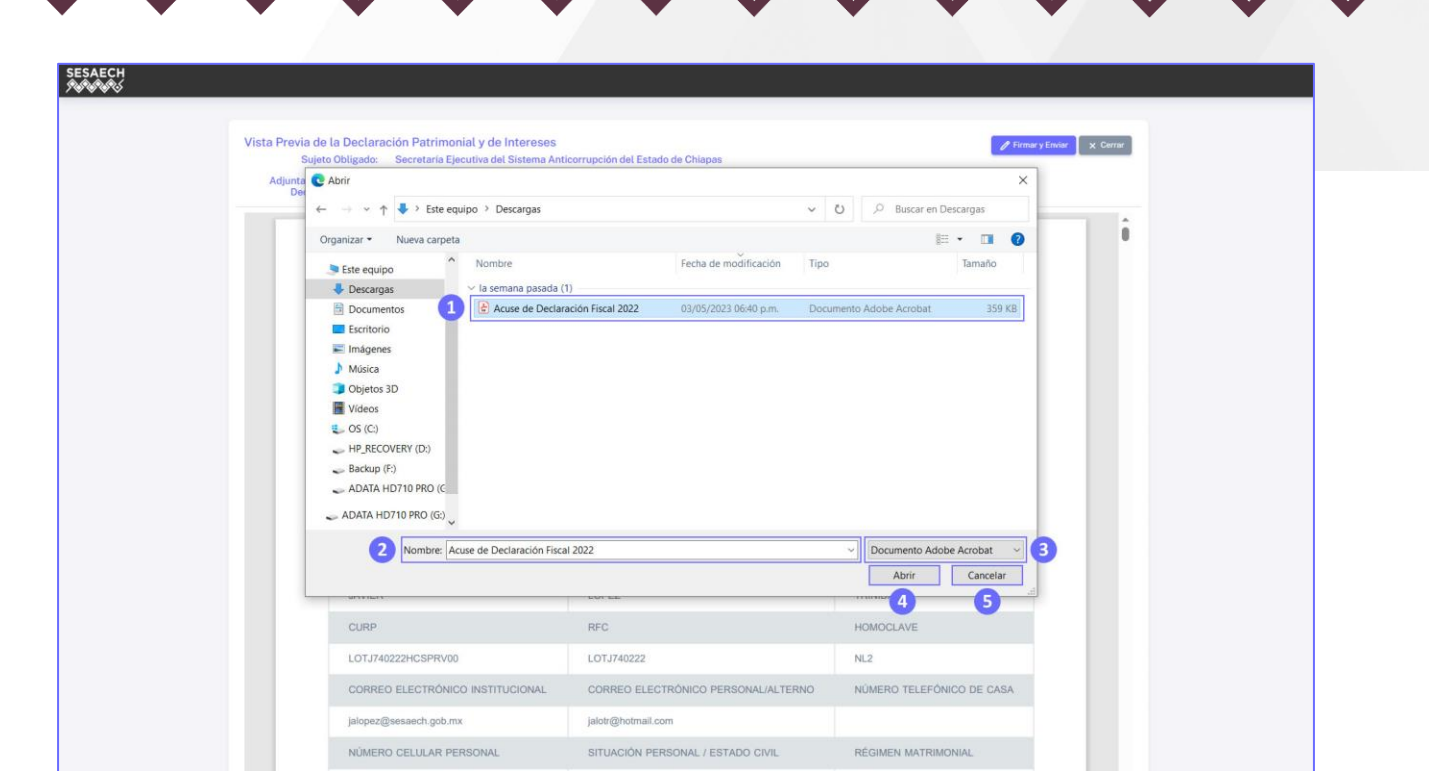

Imagen 14. Vista para adjuntar el archivo de la constancia de presentación de la declaración fiscal.

- Lista de Archivos PDF de la constancia de presentación de la declaración fiscal.
- Nombre del archivo de la constancia de la declaración fiscal seleccionado. 2
- Tipos de archivos, por defecto se muestra la extensión PDF.  $3$
- Botón de comando Abrir, para adjuntar el archivo de la constancia de declaración fiscal.  $\sqrt{4}$
- Botón de comando Cancelar, para cerrar la ventana.  $\overline{5}$

Luego de seleccionar la constancia de presentación de la declaración fiscal, la persona servidora pública deberá dar clic en el botón de comando Abrir y el [Sistema DeclaraFácil PI Firma](https://ln.sesaech.gob.mx/declarafacil-pi-firma) cerrará esta vista y mostrará el archivo selccionado, mismo que se enviará junto a la declaración de situación patrimonial y de intereses al Órgano Interno de Control (OIC).

El [Sistema DeclaraFácil PI Firma](https://ln.sesaech.gob.mx/declarafacil-pi-firma) desplegará la vista previa de la declaración patrimonial y de intereses como se muestra en la imagen siguiente:

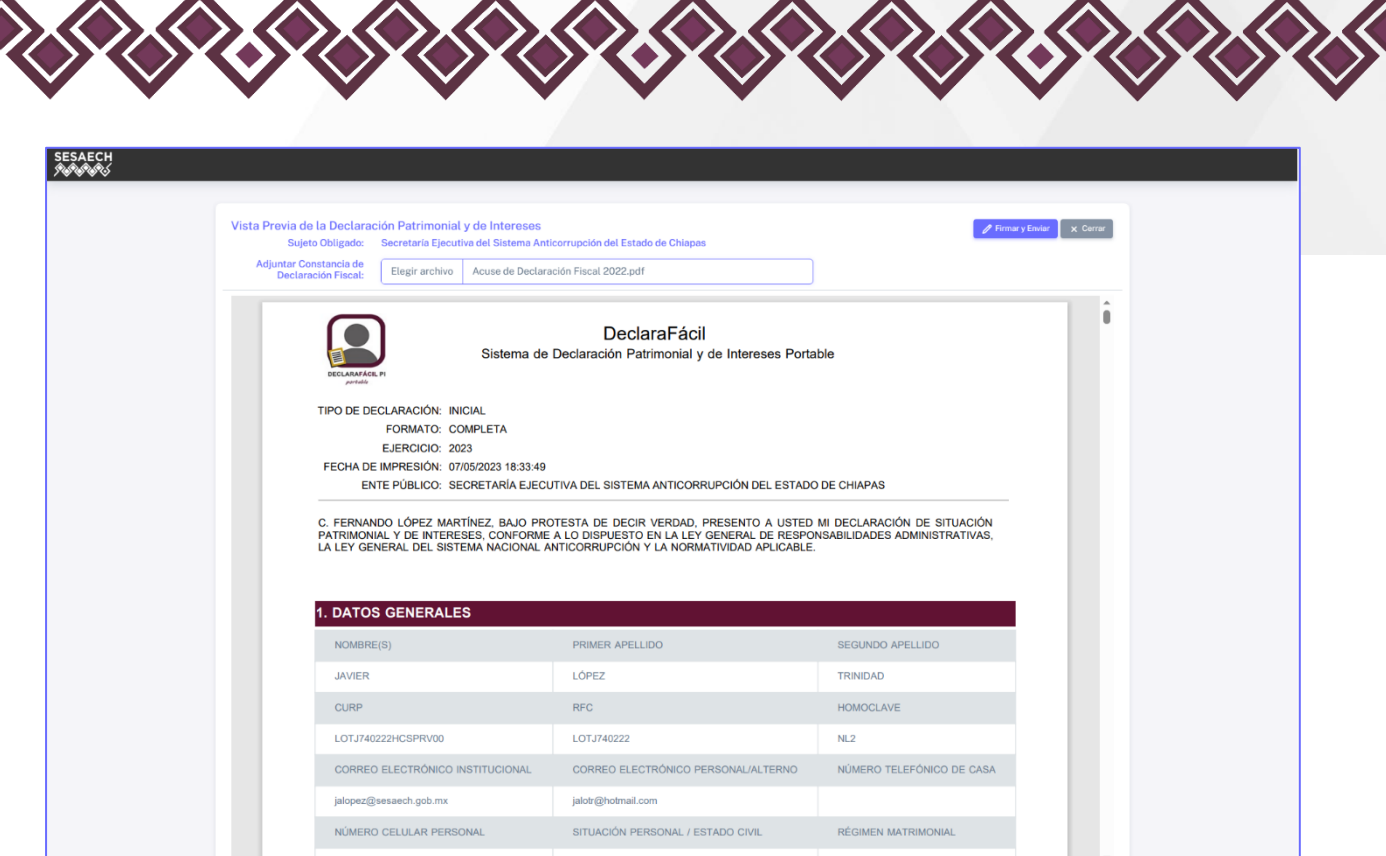

Imagen 15. Vista previa de la declaración patrimonial y de intereses y la constancia de presentación de la declaración fiscal.

Desde la vista previa de la declaración de situación patrimonial y de intereses la persona servidora pública podrá realizar la revisión de los datos registrados en cada uno de los apartados generados a través del Sistema DeclaraFácil PI [Portable,](https://ln.sesaech.gob.mx/declarafacil-pi-portable) y en caso de ser necesario, deberá corregirlos y generar nuevamente el archivo DEC, para iniciar con el proceso de envío.

Para poder realizar el firmado electrónico y envío de la declaración de situación patrimonial y de intereses al Órgano Interno de Control (OIC) del sujeto obligado, la persona servidora pública deberá dar clic en el botón de comando Firmar y Enviar.

#### <span id="page-25-0"></span>Envío de Declaración con la Firma Electrónica Chiapas.

Para poder firmar y enviar la declaración de situación patrimonial y de intereses, la persona servidora pública deberá contar con una firma electrónica. Esta puede ser la [Firma Electrónica Chiapas](https://firma.chiapas.gob.mx/) (FECH), otorgada por el [Gobierno del](https://www.chiapas.gob.mx/)  [Estado de Chiapas,](https://www.chiapas.gob.mx/) o con la [e.Firma](https://loginsppld.sat.gob.mx/) proporcionada por el [Servicio de](https://www.sat.gob.mx/)  [Administración Tributaria \(SAT\).](https://www.sat.gob.mx/)

Para poder ejecutar esta acción, la persona servidora pública deberá dar clic en el botón de comando Firmar y Enviar, el [Sistema DeclaraFácil PI Firma](https://ln.sesaech.gob.mx/declarafacil-pi-firma)

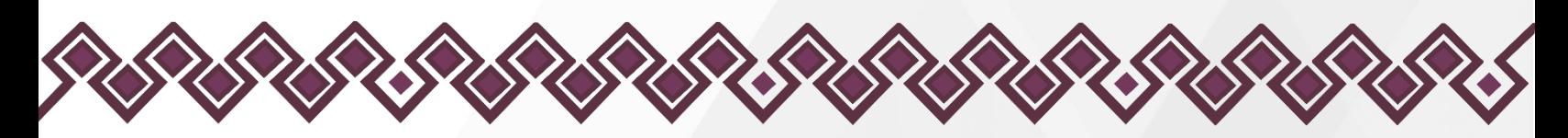

presentará la ventana para realizar el firmado electrónico de la declaración patrimonial y de intereses, como se muestra en la imagen siguiente:

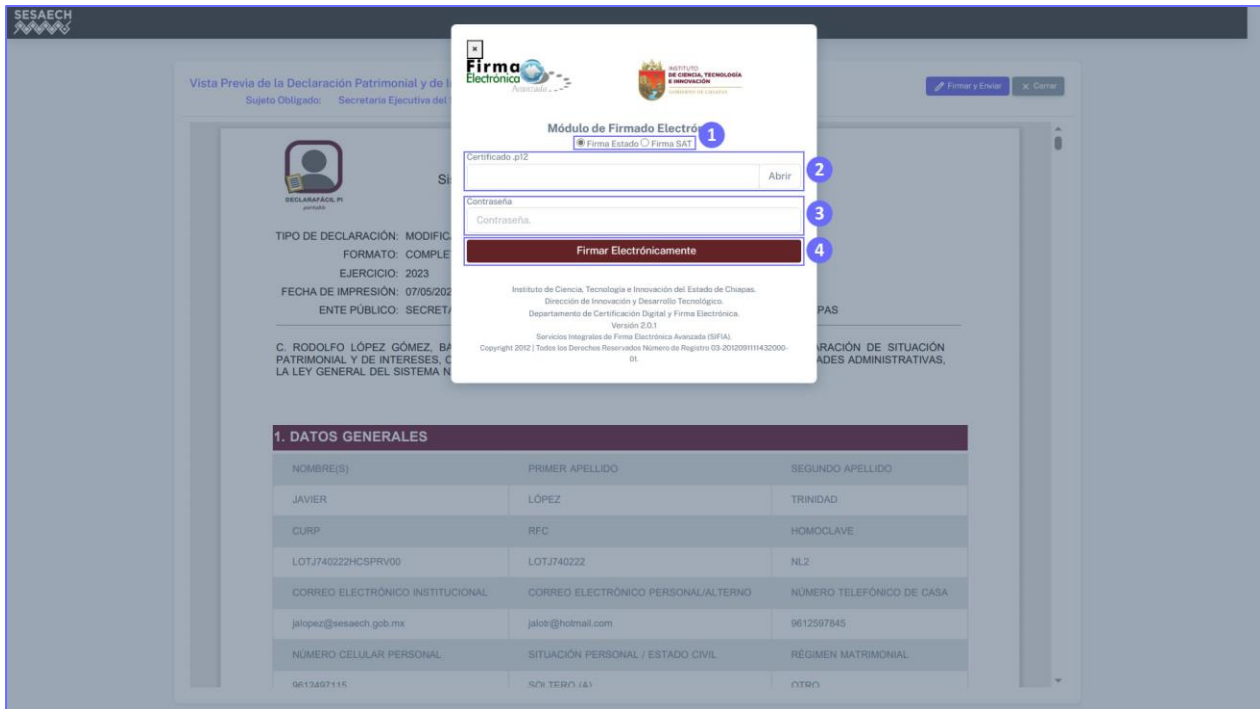

Imagen 16. Vista para firmar electrónicamente la declaración haciendo uso de la [Firma Electrónica Chiapas](https://firma.chiapas.gob.mx/) (FECH).

- Cuadro de opciones para seleccionar la firma electrónica del Estado o la firma electrónica del [SAT.](https://www.sat.gob.mx/) 1
- Botón de comando Abrir para buscar y seleccionar el archivo de firma electrónica (P12) emitido por el [Gobierno del Estado de](https://www.chiapas.gob.mx/)  [Chiapas.](https://www.chiapas.gob.mx/)
- Cuadro de texto para escribir la contraseña de la firma electrónica.
- Botón de comando Firmar Electrónicamente.

4

Para realizar el firmado electrónico de la declaración de situación patrimonial y de intereses, como primer paso la persona servidora pública deberá seleccionar la opción Firma Estado. Por defecto, viene seleccionada la opción Firma Estado.

Como paso siguiente la persona servidora pública deberá dar clic en el botón de comando Abrir y el [Sistema DeclaraFácil PI Firma](https://ln.sesaech.gob.mx/declarafacil-pi-firma) presentará la pantalla siguiente:

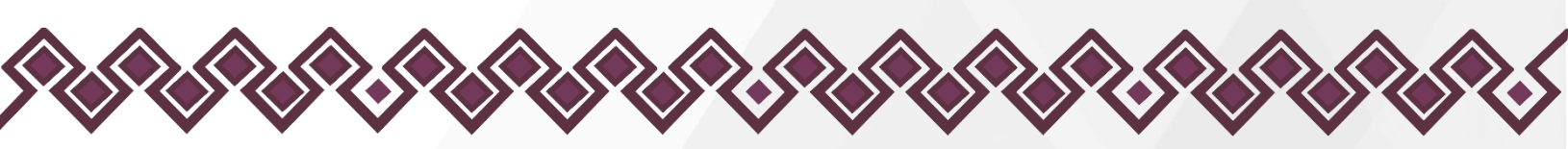

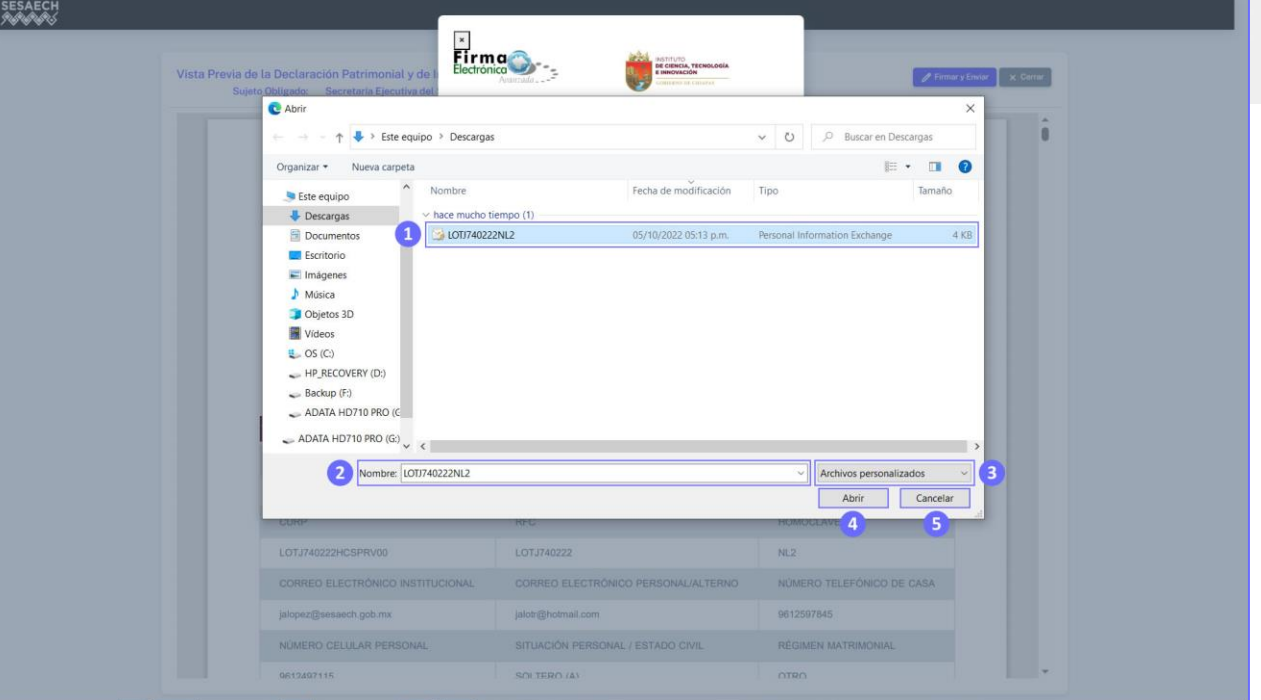

Imagen 17. Vista para abrir el archivo P12 correspondiente a la firma electrónica de la persona servidora pública.

- Lista de Archivos P12 de la firma electrónica de la persona servidora pública.
- Nombre del archivo P12 seleccionado. 2
- Tipos de archivos que se pueden visualizar. 3
- Botón de comando Abrir, para abrir el archivo P12.
- Botón de comando Cancelar, para cerrar la ventana. 5

La persona servidora pública deberá de buscar y seleccionar el archivo de firma (P12) y en seguida deberá dar clic en el botón de comando Abrir. En caso contrario deberá dar clic en el botón de comando Cancelar.

El Sistema [DeclaraFácil PI Firma](https://ln.sesaech.gob.mx/declarafacil-pi-firma) cerrará esta vista y retornará a la vista anterior, misma que mostrará el archivo de firma (.P12) que se haya seleccionado.

Después de cargar el archivo de firma electrónica (.P12), la persona servidora pública deberá ingresar la contraseña de la [Firma Electrónica Chiapas \(FECH\),](https://firma.chiapas.gob.mx/) como se muestra en la imagen siguiente:

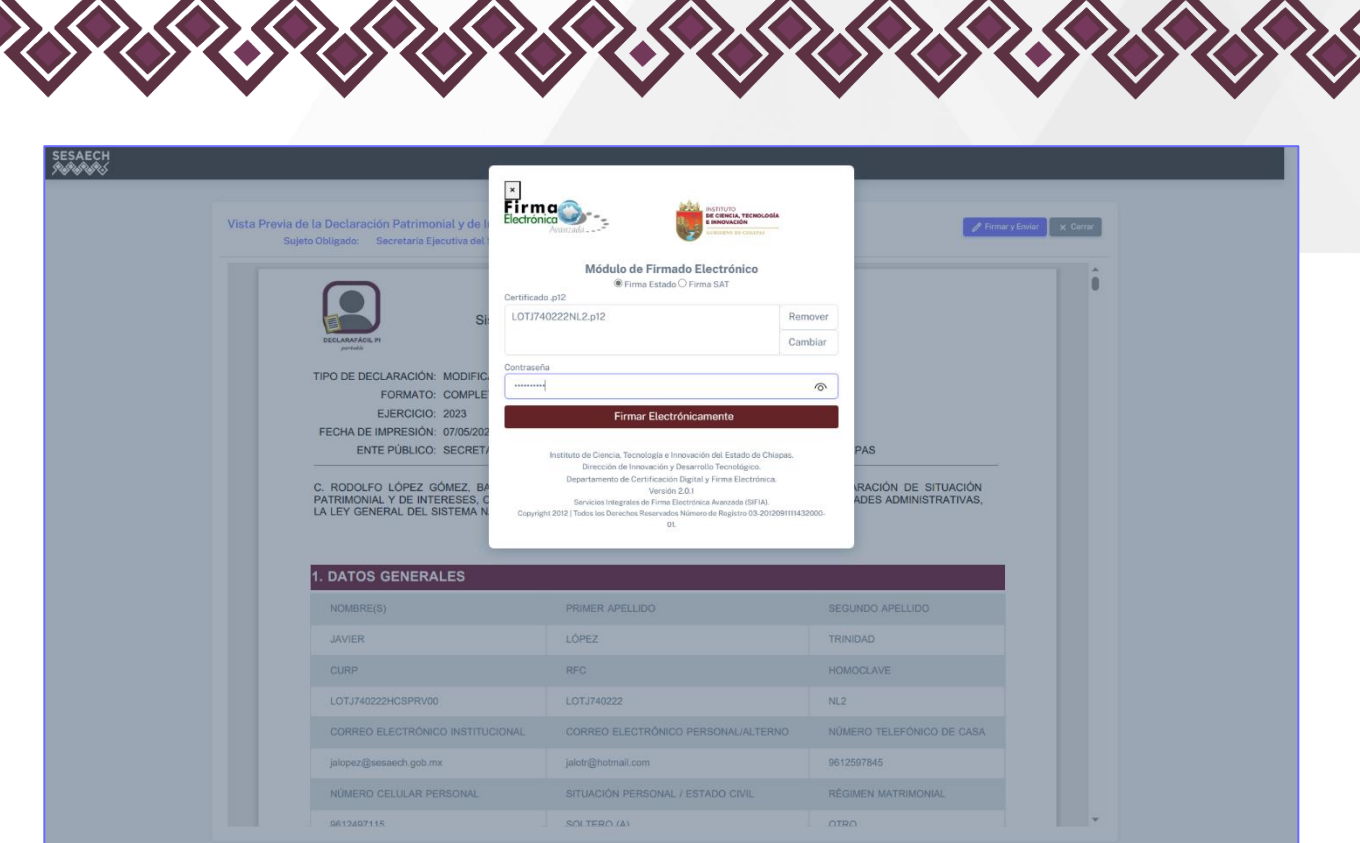

Imagen 18. Vista para ingresar la contraseña de la firma electrónica de la persona servidora pública.

El archivo de firma electrónica (.P12) puede ser eliminado o cambiado, dando clic en el botón de comando Remover o Cambiar, según la acción que la persona servidora pública desee realizar, en caso de no ser el archivo de firma electrónica correcto.

En caso de dar clic en el botón de comando Remover o Cambiar, la persona servidora pública deberá buscar y seleccionar el archivo de firma electrónica (.P12) como se hizo con anterioridad.

Una vez que la persona servidora pública haya proporcionado el archivo de firma electrónica (.P12) y la contraseña correspondiente, podrá dar clic en el botón de comando Firmar Electrónicamente para realizar el firmado electrónico así como el envío de la declaración de situación patrimonial y de intereses al Órgano Interno de Control (OIC).

Si el firmado electrónico y el envío de la declaración patrimonial y de intereses, y según sea el caso la constancia de presentación de la declaración fiscal, se realizó de manera correcta, el [Sistema DeclaraFácil PI Firma,](https://ln.sesaech.gob.mx/declarafacil-pi-firma) enviará una alerta de éxito, como se muestra en la imagen siguiente:

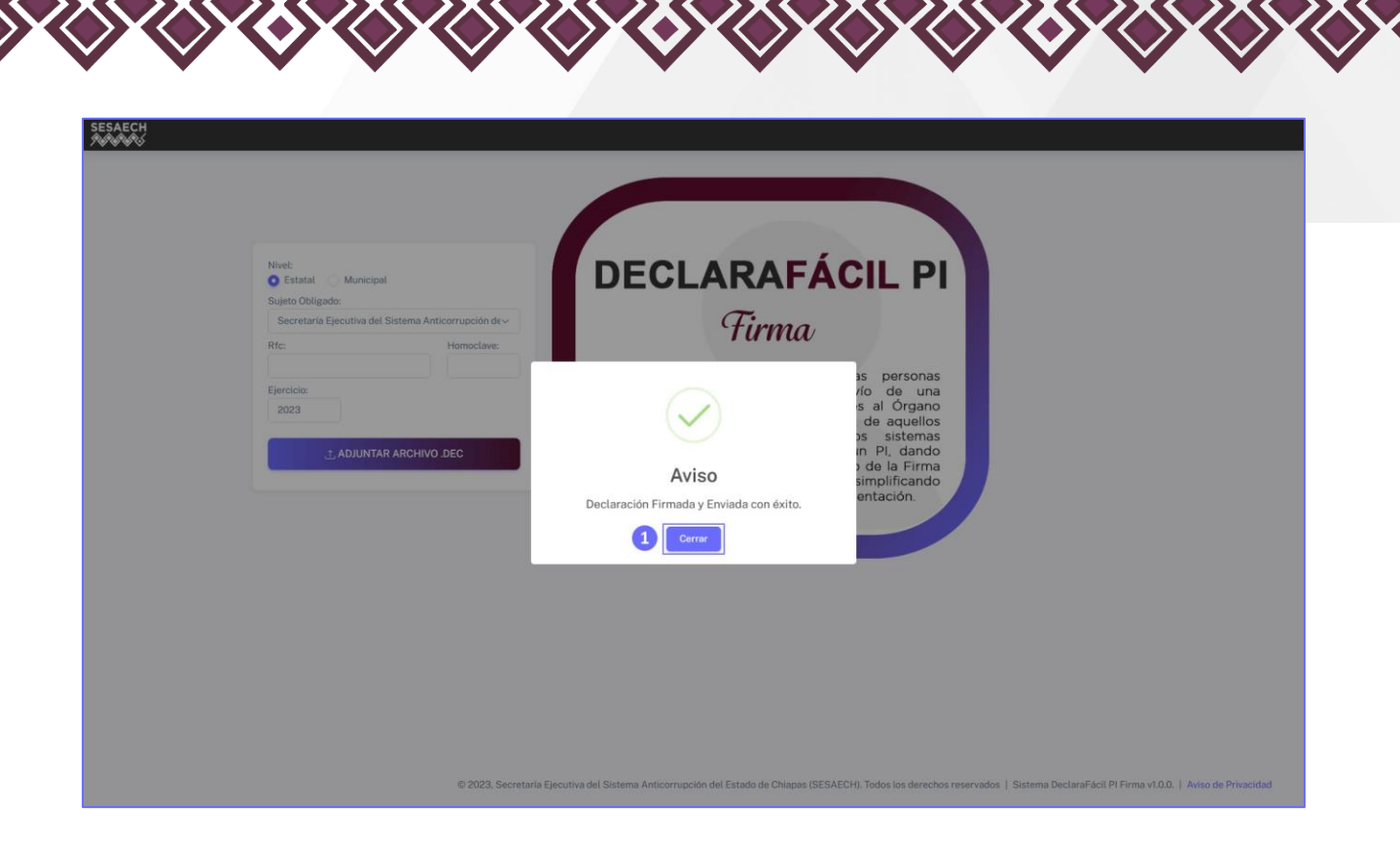

Imagen 19. Alerta de éxito del firmado y envío correcto de la declaración patrimonial y de intereses.

Botón de comando Cerrar de la alerta de éxito.

Para cerrar la alerta de éxito, la persona servidora pública deberá dar clic en el botón de comando Cerrar, por lo que el [Sistema DeclaraFácil PI Firma](https://ln.sesaech.gob.mx/declarafacil-pi-firma) procederá a cerrar la alerta de éxito, redireccionando a la persona servidora pública a la vista principal.

En caso de que ocurra un error en el proceso de firmado electrónico de la declaración patrimonial y de intereses, el [Sistema DeclaraFácil PI Firma](https://ln.sesaech.gob.mx/declarafacil-pi-firma) desplegará una alerta de error con la descripción del mismo, emitida por los Servicios Integrales de Firma Electrónica Chiapas.

Si el error corresponde a que la persona servidora pública proporcionó una contraseña incorrecta, el [Sistema DeclaraFácil PI Firma](https://ln.sesaech.gob.mx/declarafacil-pi-firma) visualizará una alerta de error con la descripción del mismo y el número de intentos que pueden realizarse antes de bloquear el proceso, para evitar un uso indebido de la firma electrónica y garantizar la seguridad del sistema, como se muestra en la imagen presentada a continuación:

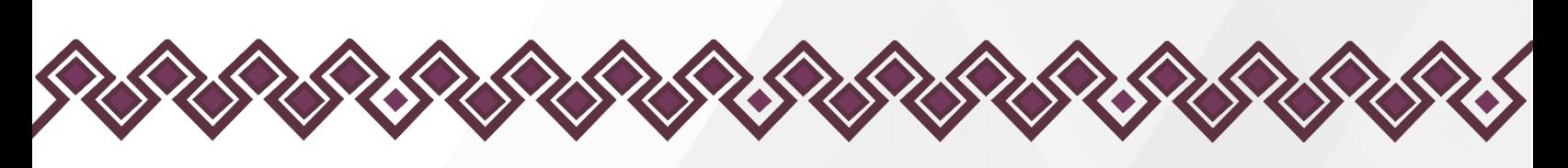

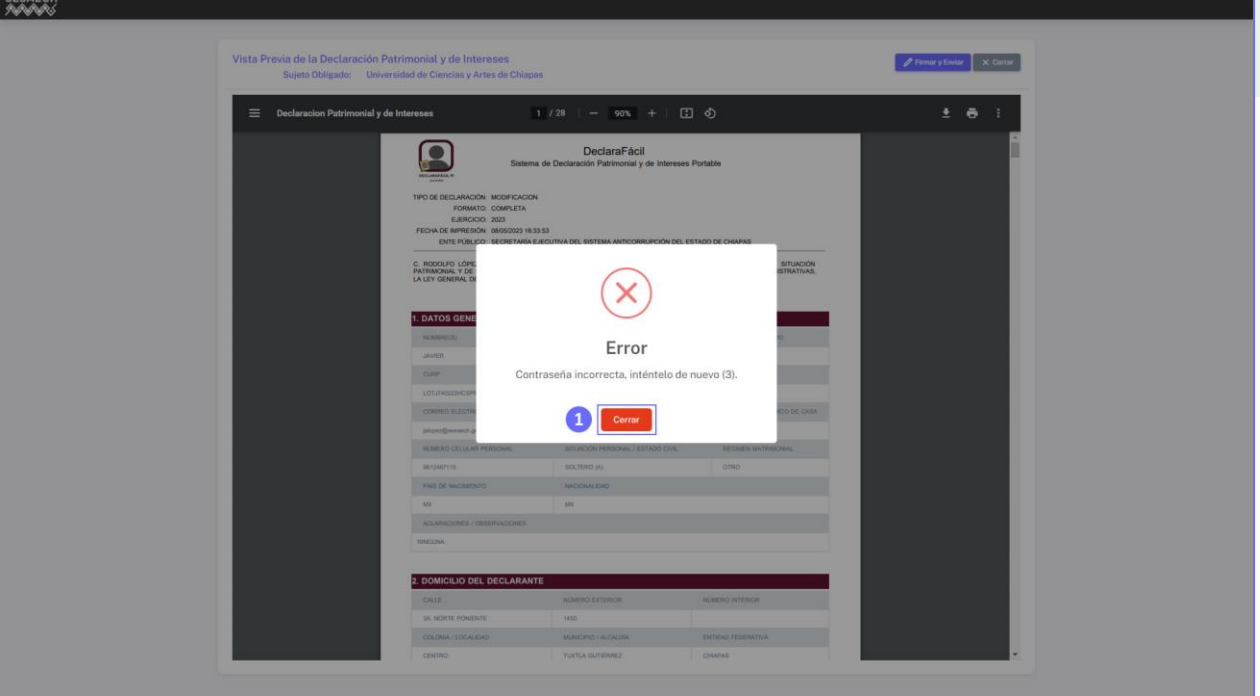

Imagen 20. Alerta de error del firmado y envío de la declaración patrimonial y de intereses.

Botón de comando Cerrar de la alerta de error.

Para cerrar la alerta de error, la persona servidora pública deberá dar clic en el botón de comando Cerrar, por lo que el [Sistema DeclaraFácil PI Firma](https://ln.sesaech.gob.mx/declarafacil-pi-firma) procederá a cerrar la alerta, redireccionando a la persona servidora pública a la vista previa de la declaración patrimonial y de intereses, para que pueda seleccionar el archivo de firma o proporcionar la contraseña correcta.

#### <span id="page-30-0"></span>Envío de Declaración con la e.Firma del SAT.

Para poder firmar y enviar la declaración de situación patrimonial y de intereses, la persona servidora pública deberá contar con una firma electrónica. Esta puede ser la [Firma Electrónica Chiapas \(FECH\),](https://firma.chiapas.gob.mx/) otorgada por el Gobierno del [Estado de Chiapas,](https://www.chiapas.gob.mx/) o con la [e.Firma](https://loginsppld.sat.gob.mx/) proporcionada por el [Servicio de](https://www.sat.gob.mx/)  [Administración Tributaria \(SAT\).](https://www.sat.gob.mx/)

Una vez que se obtenga la e. Firma emitida por el Servicio de Administración [Tributaria \(SAT\),](https://www.sat.gob.mx/) la persona servidora pública podrá firmar y enviar la declaración patrimonial y de intereses usando el [Sistema DeclaraFácil PI Firma.](https://ln.sesaech.gob.mx/declarafacil-pi-firma)

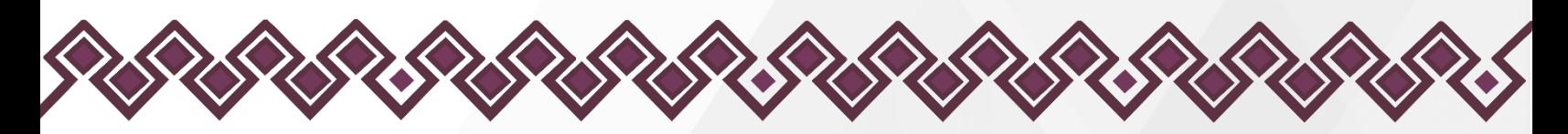

Para poder ejecutar esta acción, la persona servidora pública deberá dar clic en el botón de comando Firmar y Enviar, el [Sistema DeclaraFácil PI Firma](https://ln.sesaech.gob.mx/declarafacil-pi-firma) presentará la ventana para realizar el firmado electrónico de la declaración de situación patrimonial y de intereses, tal y como se muestra en la imagen siguiente:

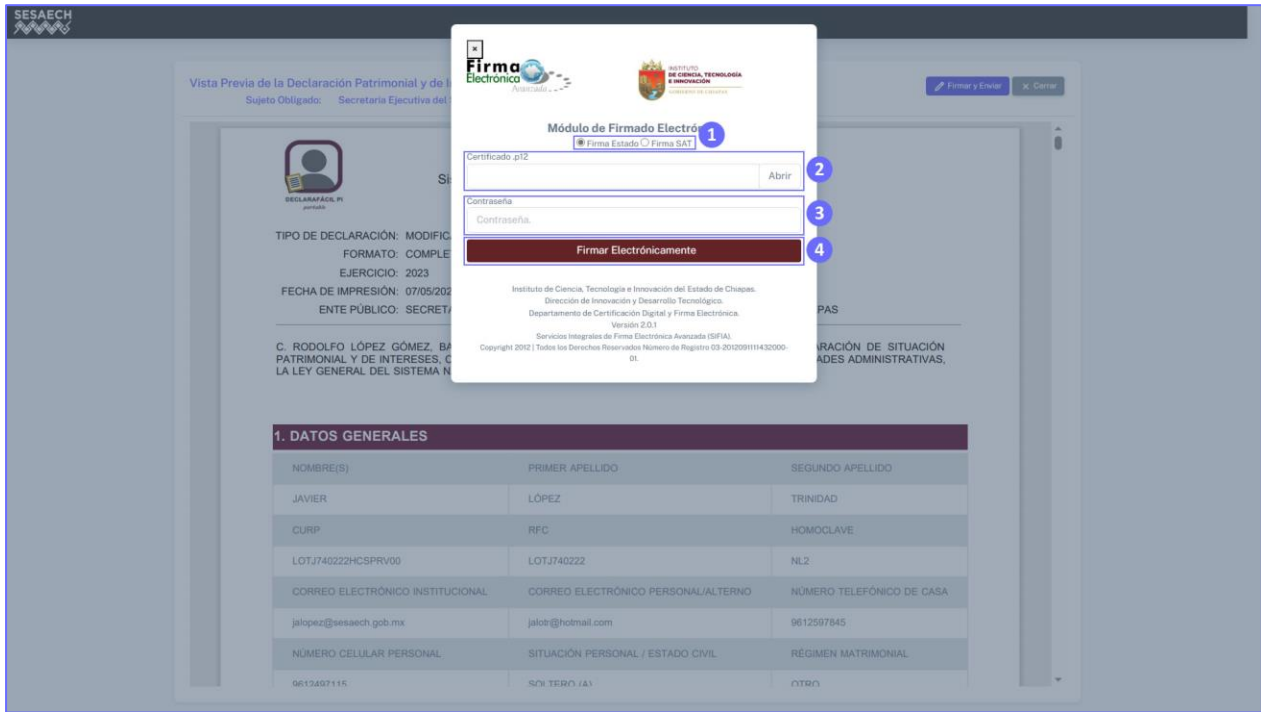

Imagen 21. Vista para firmar electrónicamente la declaración haciendo uso de la [Firma Electrónica Chiapas \(FECH\).](https://firma.chiapas.gob.mx/)

Cuadro de opciones para seleccionar la firma electrónica del Estado o la firma electrónica del [SAT.](https://www.sat.gob.mx/) Botón de comando Abrir para buscar y seleccionar el archivo de firma electrónica (P12) emitido por el [Gobierno del Estado de](https://www.chiapas.gob.mx/)  [Chiapas.](https://www.chiapas.gob.mx/) Cuadro de texto para escribir la contraseña de la firma electrónica. Botón de comando Firmar Electrónicamente.  $\mathbf{2}$ 4

Para realizar el firmado electrónico de la declaración de situación patrimonial y de intereses, como primer paso la persona servidora pública deberá seleccionar la opción Firma SAT, para que presente las opciones de esta firma electrónica, como se muestra en la imagen siguiente:

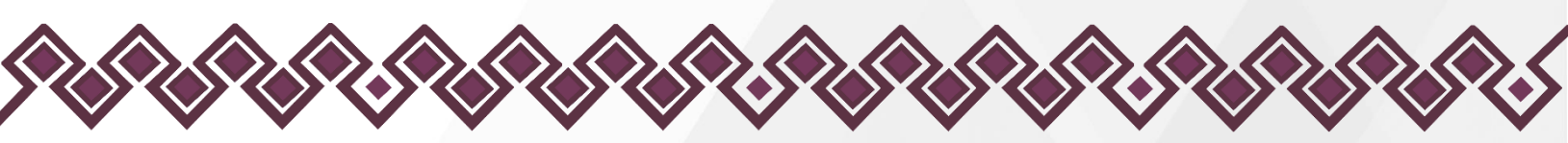

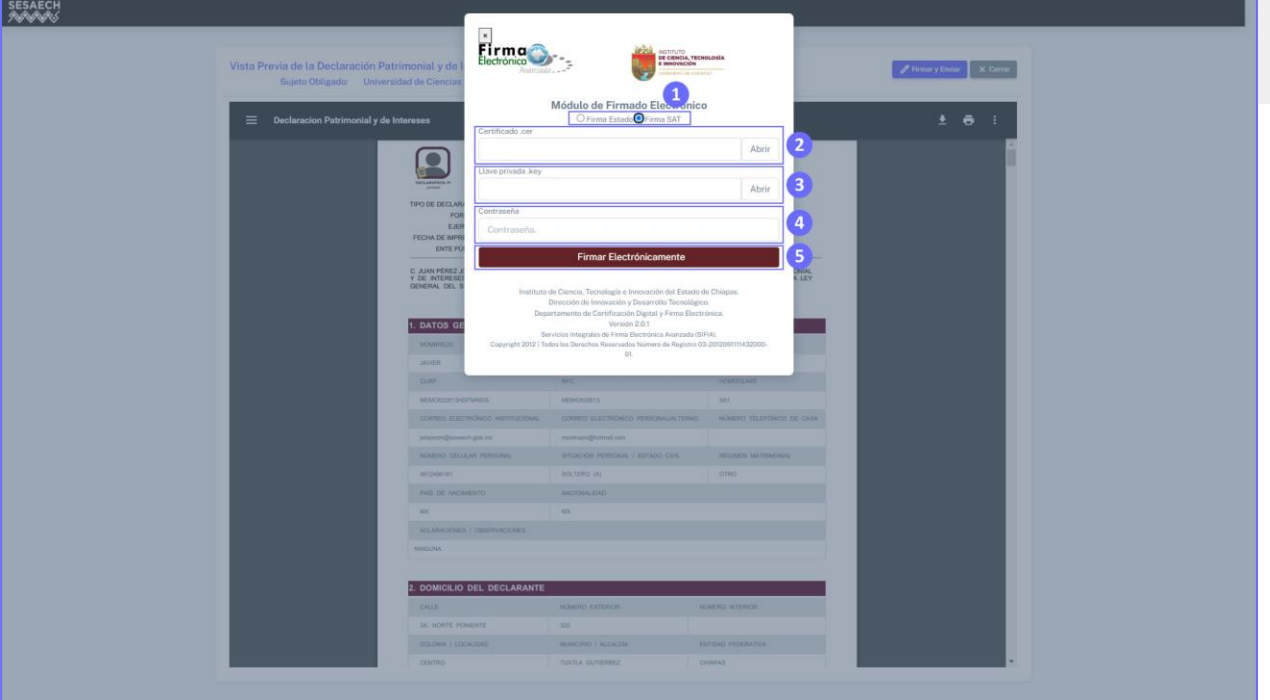

Imagen 22. Vista para firmar electrónicamente la declaración haciendo uso de la Firma Electrónica del SAT.

- Cuadro de opciones para seleccionar la firma electrónica del Estado o la firma electrónica del [SAT.](https://www.sat.gob.mx/) Botón de comando Abrir para buscar y seleccionar el archivo que contiene el certificado de la firma electrónica (.CER) emitido por el [SAT.](https://www.sat.gob.mx/) Botón de comando Abrir para buscar y seleccionar el archivo que contiene la llave privada de la firma electrónica (.KEY) emitido por el [SAT.](https://www.sat.gob.mx/) Cuadro de texto para escribir la contraseña de la firma electrónica.  $\left( 2\right)$ 3
	- Botón de comando Firmar Electrónicamente. 5

Como paso siguiente la persona servidora pública deberá buscar y seleccionar el archivo que contiene el certificado de la firma electrónica, por lo que deberá dar clic en el botón de comando Abrir correspondiente y el [Sistema](https://ln.sesaech.gob.mx/declarafacil-pi-firma)  [DeclaraFácil PI Firma](https://ln.sesaech.gob.mx/declarafacil-pi-firma) presentará la pantalla que se muestra en la imagen a continuación:

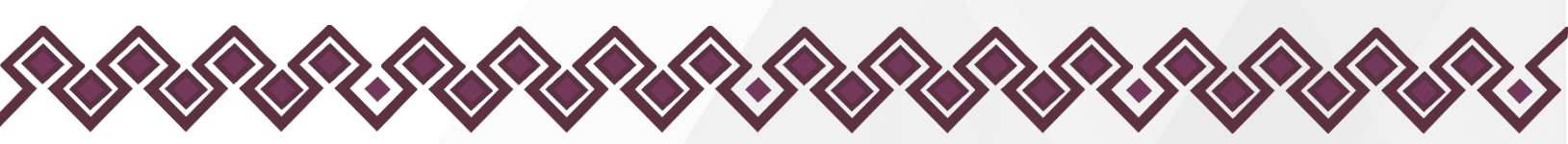

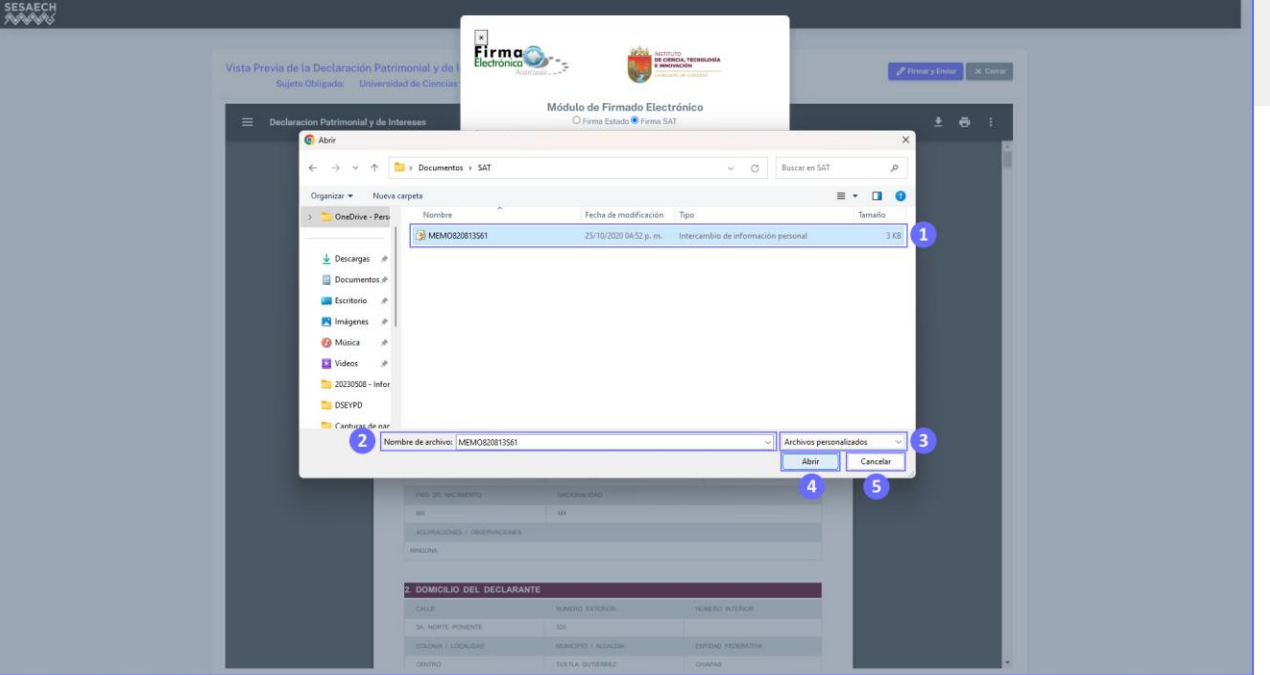

Imagen 23. Vista para abrir el archivo CER correspondiente a la firma electrónica de la persona servidora pública.

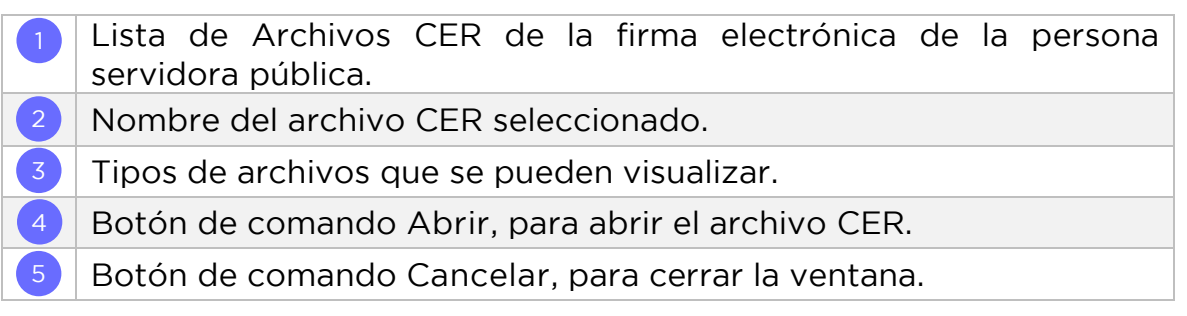

La persona servidora pública deberá de buscar y seleccionar el archivo que contiene el certificado de la firma electrónica (CER) y en seguida deberá dar clic en el botón de comando Abrir. En caso contrario deberá dar clic en el botón de comando Cancelar.

El [Sistema DeclaraFácil PI Firma](https://ln.sesaech.gob.mx/declarafacil-pi-firma) cerrará esta vista y retornará a la vista anterior, misma que mostrará el archivo que contiene el certificado de la firma electrónica (.CER) que se haya seleccionado.

Como segundo paso, la persona servidora pública deberá buscar y seleccionar el archivo que contiene la llave privada de la firma electrónica, por lo que deberá dar clic en el botón de comando Abrir correspondiente y el Sistema

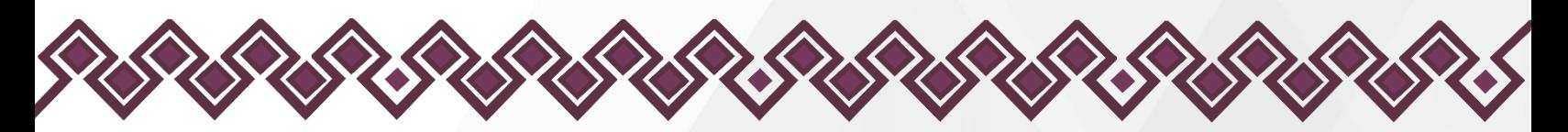

[DeclaraFácil PI Firma](https://ln.sesaech.gob.mx/declarafacil-pi-firma) presentará la pantalla que se muestra en la imagen a continuación:

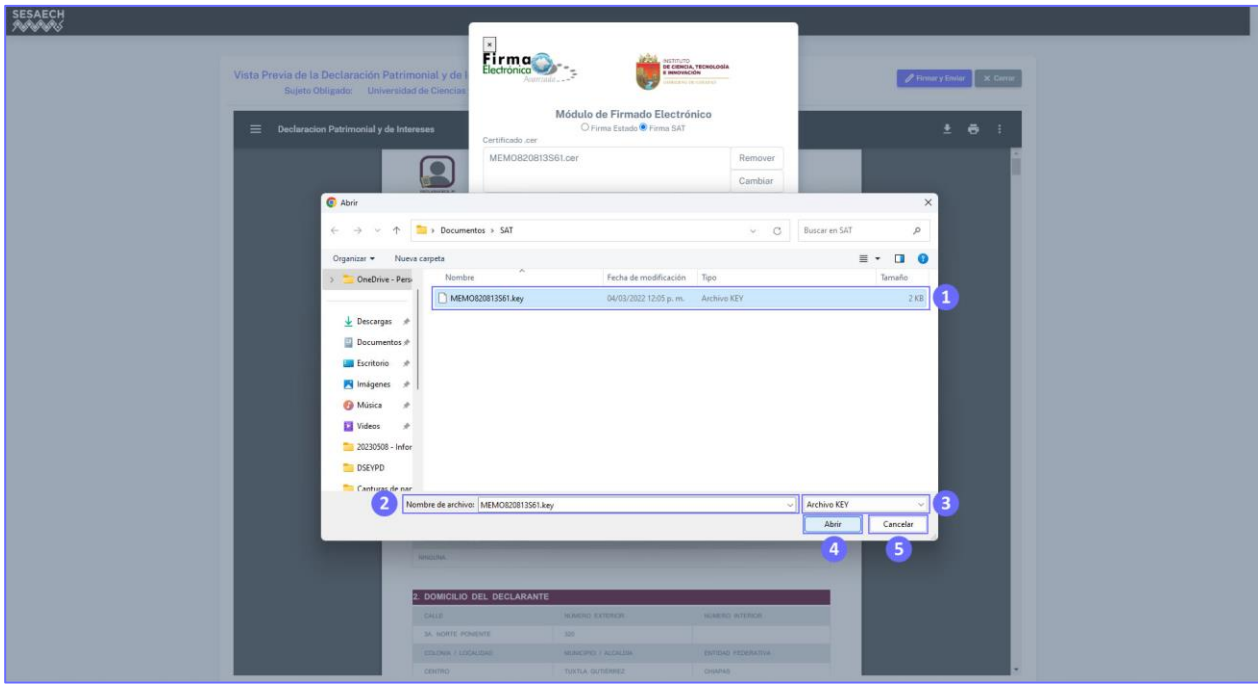

Imagen 24. Vista para abrir el archivo KEY correspondiente a la firma electrónica de la persona servidora pública.

Lista de Archivos KEY de la firma electrónica de la persona servidora pública. Nombre del archivo KEY seleccionado. Tipos de archivos que se pueden visualizar. Botón de comando Abrir, para abrir el archivo KEY. Botón de comando Cancelar, para cerrar la ventana. 1  $\sqrt{2}$  $\sqrt{3}$ 4 5

La persona servidora pública deberá de buscar y seleccionar el archivo que contiene la llave privada de la firma (KEY) y en seguida deberá dar clic en el botón de comando Abrir. En caso contrario deberá dar clic en el botón de comando Cancelar.

El [Sistema DeclaraFácil PI Firma](https://ln.sesaech.gob.mx/declarafacil-pi-firma) cerrará esta vista y retornará a la vista anterior, misma que mostrará el archivo que contiene la llave privada de la firma electrónica (.KEY) que se haya seleccionado.

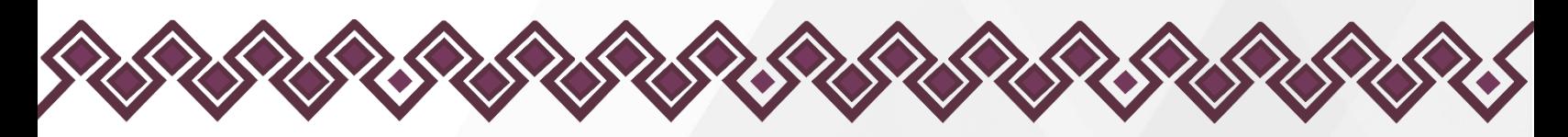

Como tercer paso, la persona servidora pública deberá ingresar la contraseña de la [e.Firma](https://loginsppld.sat.gob.mx/) emitida por el [Servicio de Administración Tributaria \(SAT\),](https://www.sat.gob.mx/) como se muestra en la imagen siguiente:

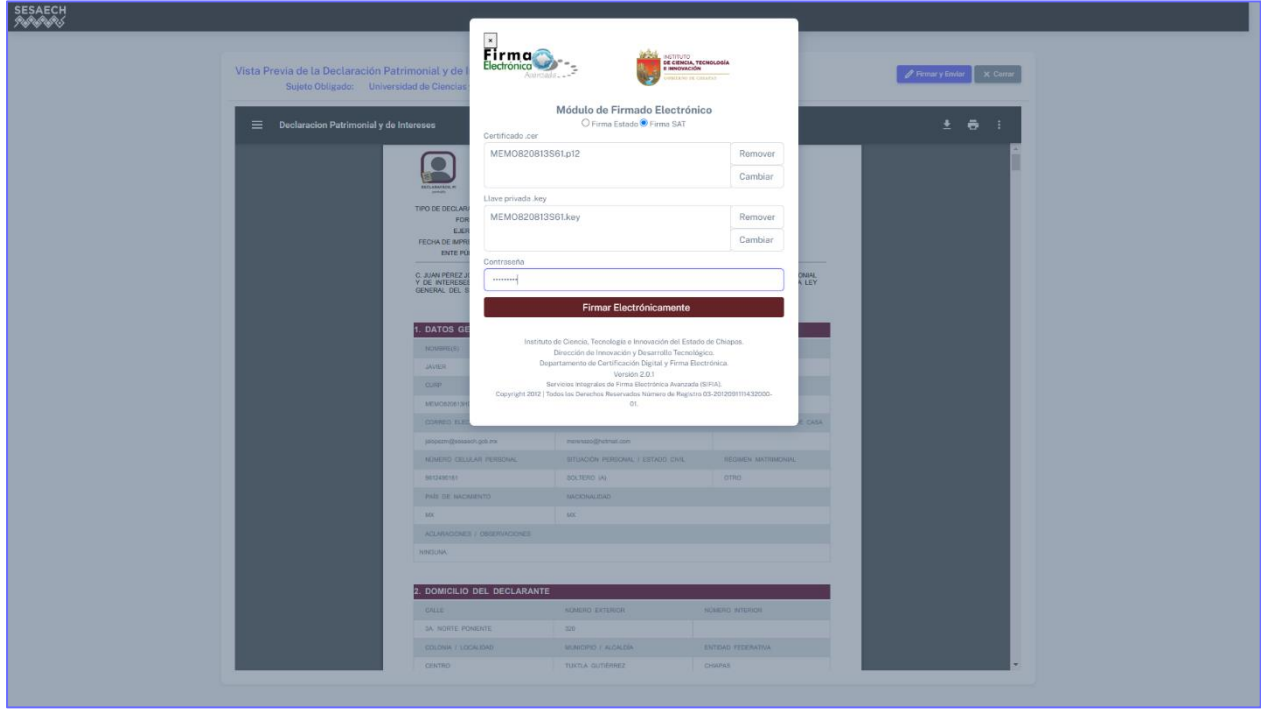

Imagen 25. Vista para ingresar la contraseña de la firma electrónica de la persona servidora pública.

Los archivos que contienen el certificado de la firma electrónica (.CER) o la llave privada de la firma electrónica (.KEY) pueden ser removidos o cambiados, dando clic en el botón de comando Remover o Cambiar, según la acción que la persona servidora pública desee realizar, en caso de no ser los archivos de firma electrónica correctos.

En caso de dar clic en el botón de comando Remover o Cambiar, la persona servidora pública deberá buscar y seleccionar el archivo de firma electrónica (.CER) o (.KEY) según corresponda tal y como se hizo con anterioridad.

Una vez que la persona servidora pública haya proporcionado ambos archivos de la firma electrónica (.CER) y (.KEY), así como la contraseña correspondiente, podrá dar clic en el botón de comando Firmar Electrónicamente para realizar el firmado electrónico y el envío de la declaración de situación patrimonial y de intereses al Órgano Interno de Control (OIC).

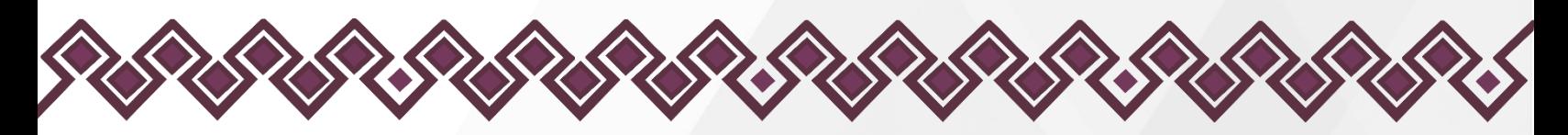

Si el firmado electrónico y el envío de la declaración patrimonial y de intereses, y según sea el caso la constancia de presentación de la declaración fiscal, se realizó de manera correcta, el [Sistema DeclaraFácil PI Firma,](https://ln.sesaech.gob.mx/declarafacil-pi-firma) enviará una alerta de éxito, como se muestra en la imagen siguiente:

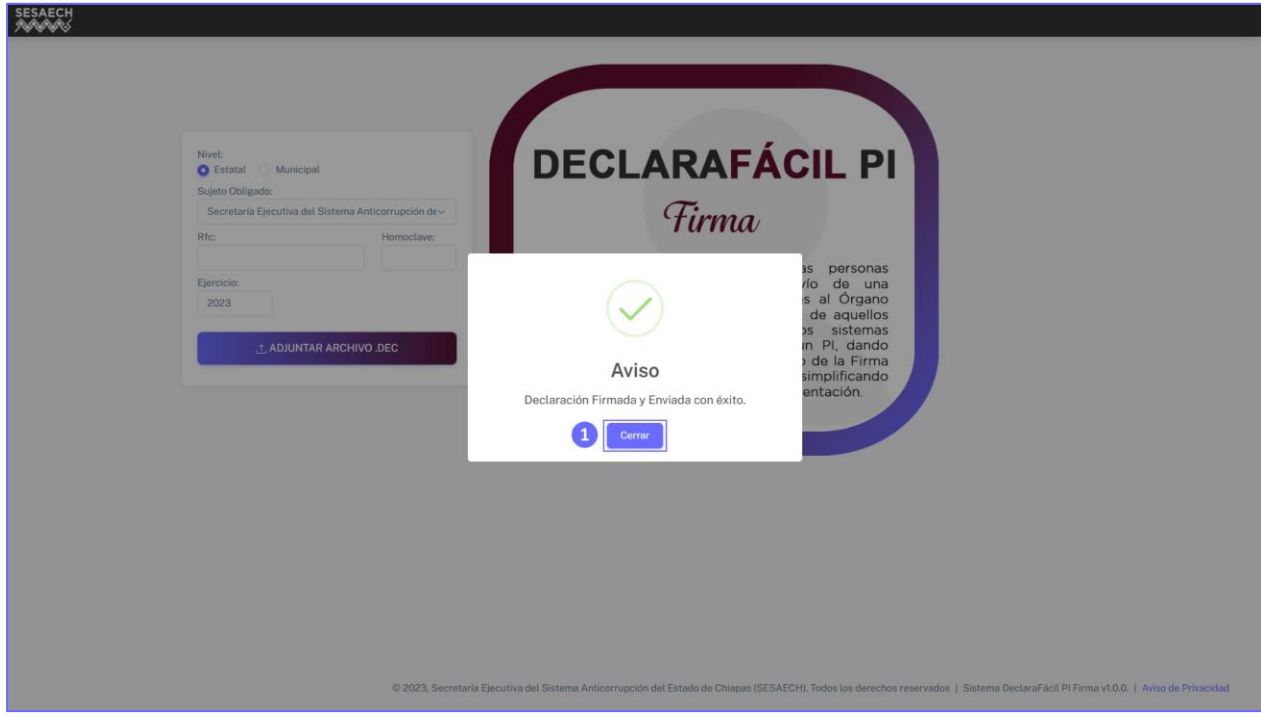

Imagen 26. Alerta de éxito del firmado y envío correcto de la declaración patrimonial y de intereses.

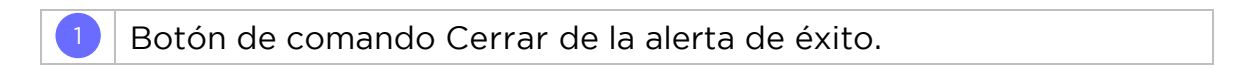

Para cerrar la alerta de éxito, la persona servidora pública deberá dar clic en el botón de comando Cerrar, por lo que el [Sistema DeclaraFácil PI Firma](https://ln.sesaech.gob.mx/declarafacil-pi-firma) procederá a cerrar la alerta de éxito, redireccionando a la persona servidora pública a la vista principal.

En caso de que ocurra un error en el proceso de firmado electrónico de la declaración patrimonial y de intereses, el [Sistema DeclaraFácil PI Firma](https://ln.sesaech.gob.mx/declarafacil-pi-firma) desplegará una alerta de error con la descripción del mismo, emitida por los Servicios de la Firma Electrónica del [Servicio de Administración Tributaria](https://www.sat.gob.mx/)  [\(SAT\).](https://www.sat.gob.mx/)

Si el error corresponde a que la persona servidora pública proporcionó una contraseña incorrecta, el [Sistema DeclaraFácil PI Firma](https://ln.sesaech.gob.mx/declarafacil-pi-firma) visualizará una alerta de error con la descripción del mismo, para evitar un uso indebido de la firma

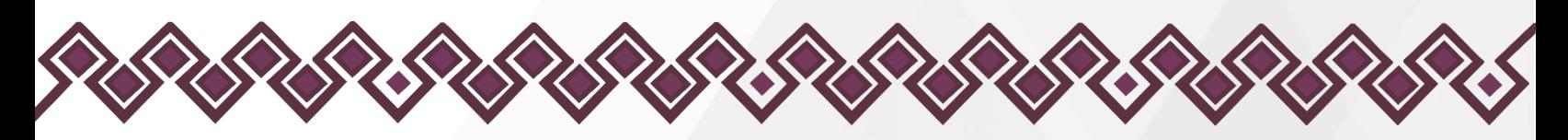

electrónica y garantizar la seguridad del sistema, como se muestra en la imagen presentada a continuación:

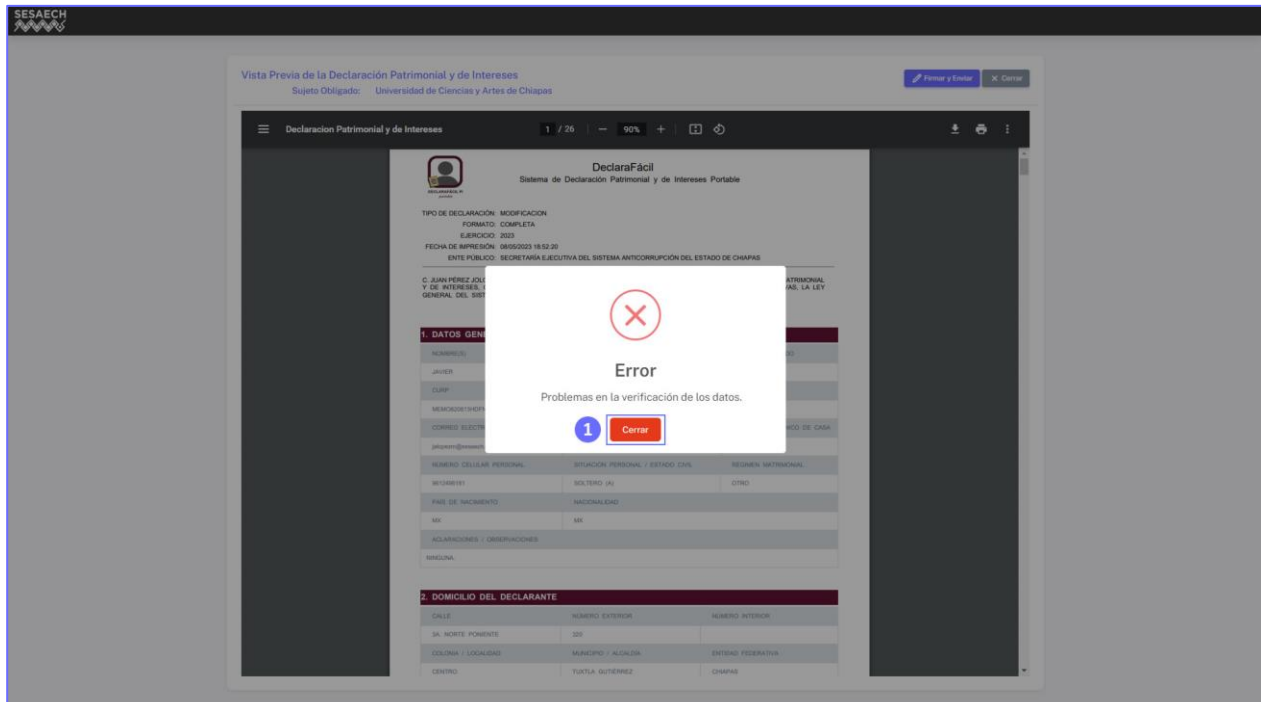

Imagen 27. Alerta de error del firmado y envío de la declaración patrimonial y de intereses.

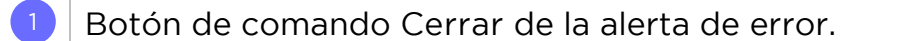

Para cerrar la alerta de error, la persona servidora pública deberá dar clic en el botón de comando Cerrar, por lo que el [Sistema DeclaraFácil PI Firma](https://ln.sesaech.gob.mx/declarafacil-pi-firma) procederá a cerrar la alerta, redireccionando a la persona servidora pública a la vista previa de la declaración patrimonial y de intereses, para que pueda seleccionar los archivos de la firma electrónica o proporcionar la contraseña correcta.

#### <span id="page-37-0"></span>Descargar la Declaración Enviada y Firmada Electrónicamente.

Adicionalmente, en caso de que el navegador web de la persona servidora pública tenga configurada la descarga automática de archivos, se almacenará la declaración de situación patrimonial y de intereses enviada y firmada electrónicamente en PDF (Portable Document File) en la carpeta de Descargas establecida por defecto.

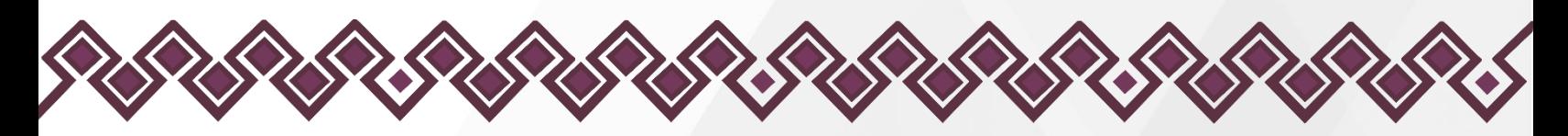

En caso contrario, si el navegador web de la persona servidora pública se encuentra configurado para que se deba indicar la ubicación en la que se desea descargar los archivos, se desplegará una ventana para que la persona servidora pública deba buscar y seleccionar la ubicación deseada para almacenar la declaración de situación patrimonial y de intereses enviada y firmada electrónicamente en PDF (Portable Document File), como se muestra en la imagen siguiente:

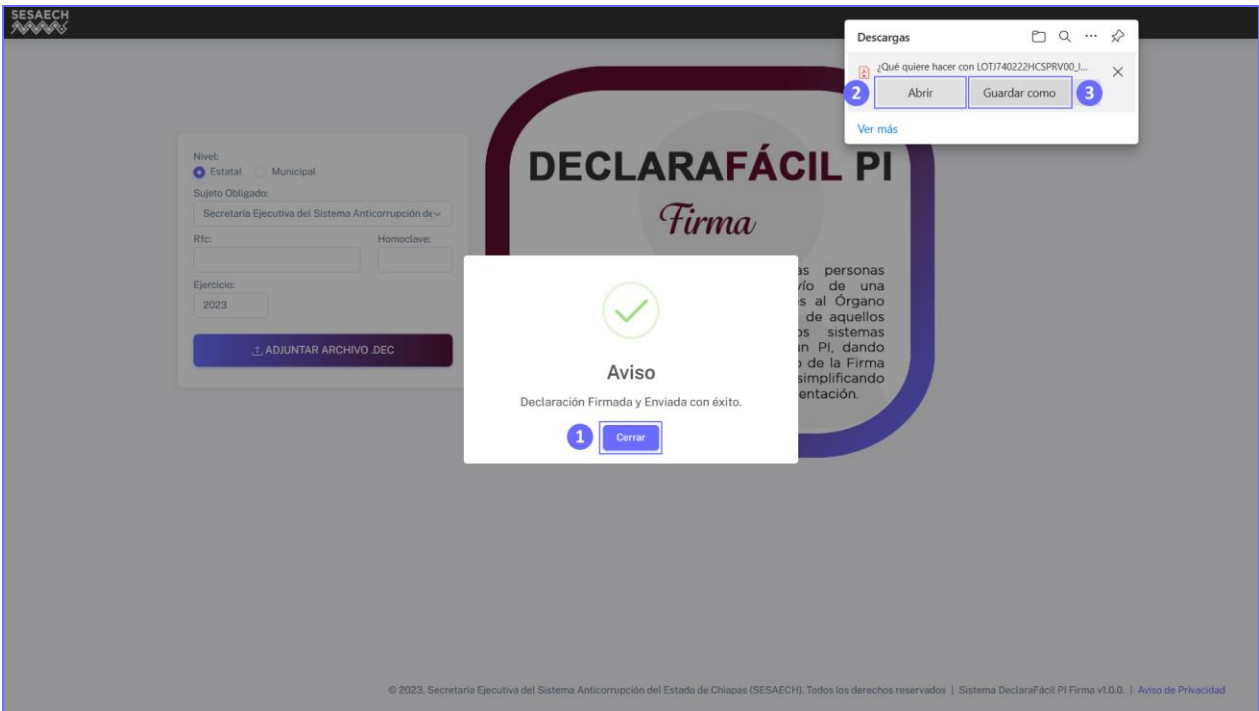

Imagen 28. Descargar la declaración patrimonial y de intereses enviada y firmada electrónicamente.

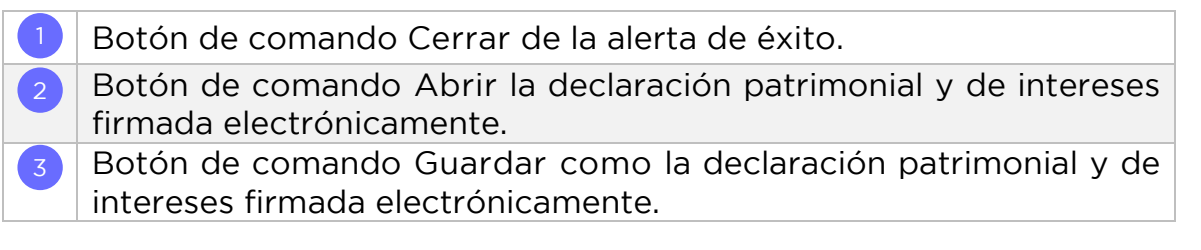

Para cerrar la alerta de éxito, la persona servidora pública deberá dar clic en el botón de comando Cerrar, por lo que el [Sistema DeclaraFácil PI Firma](https://ln.sesaech.gob.mx/declarafacil-pi-firma) procederá a cerrar la alerta de éxito, redireccionando a la persona servidora pública a la vista principal.

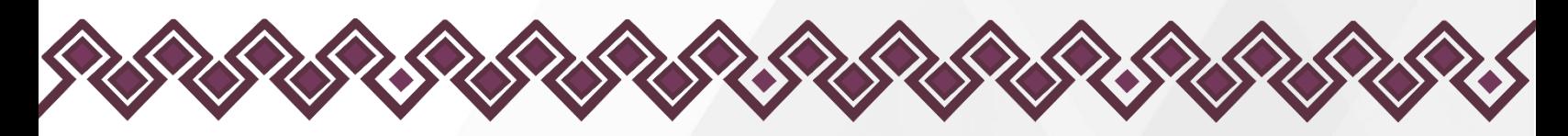

Si la persona servidora pública desea visualizar la declaración patrimonial y de intereses enviada y firmada electrónicamente desde el navegador web, deberá dar clic en el botón de comando Abrir.

La declaración de situación patrimonial y de intereses que fue enviada y firmada electrónicamente se visualizará en una nueva ventana del navegador web, como se muestra a continuación:

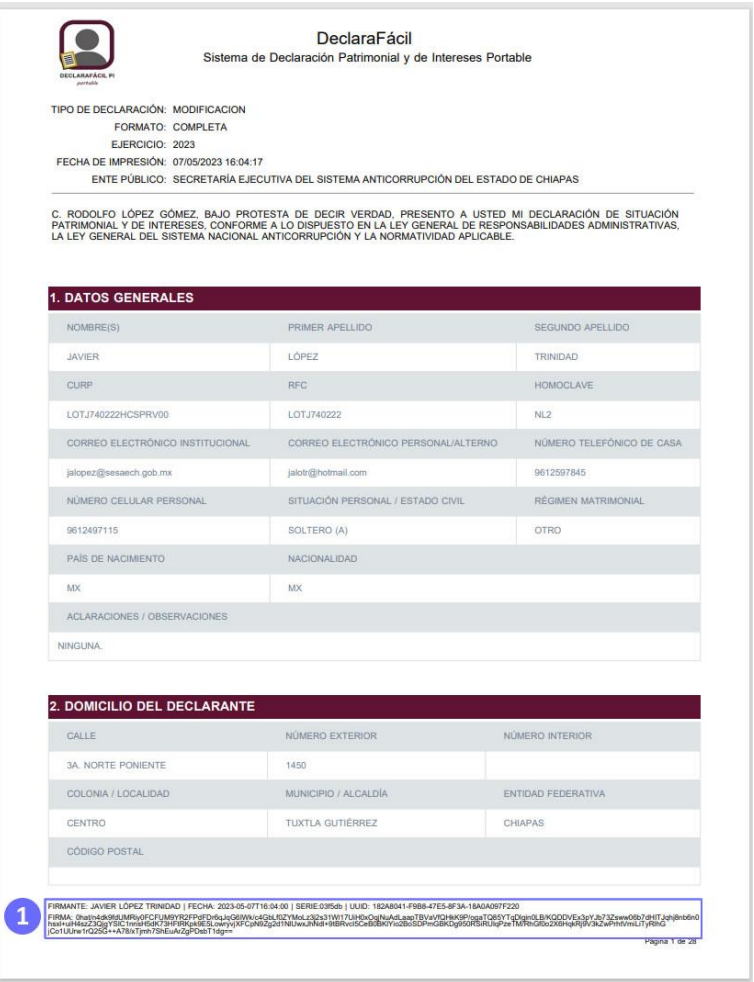

Imagen 29. Declaración de situación patrimonial y de intereses de la persona servidora pública firmada electrónicamente.

Datos del firmante, fecha en que se realizó el firmado, serie, UUID y firma electrónica, plasmado en todas las hojas de la declaración patrimonial y de intereses. 1

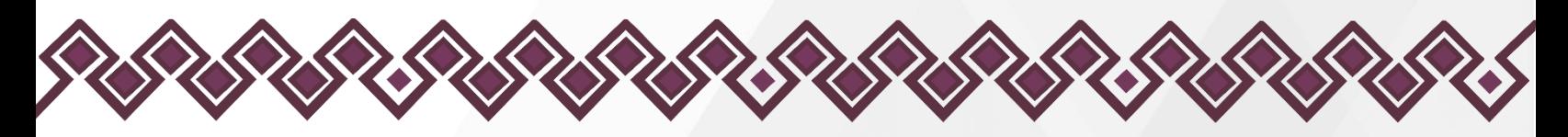

Si la persona servidora pública desea almacenar la declaración de situación patrimonial y de intereses que fue enviada y firmada electrónicamente, deberá dar clic en el botón de comando Guardar como.

Se desplegará una ventana para que la persona servidora pública pueda buscar y seleccionar la ubicación en la cual desea almacenar la declaración de situación patrimonial y de intereses enviada y firmada electrónicamente en PDF (Portable Document File), tal y como se muestra en la imagen presentada a continuación:

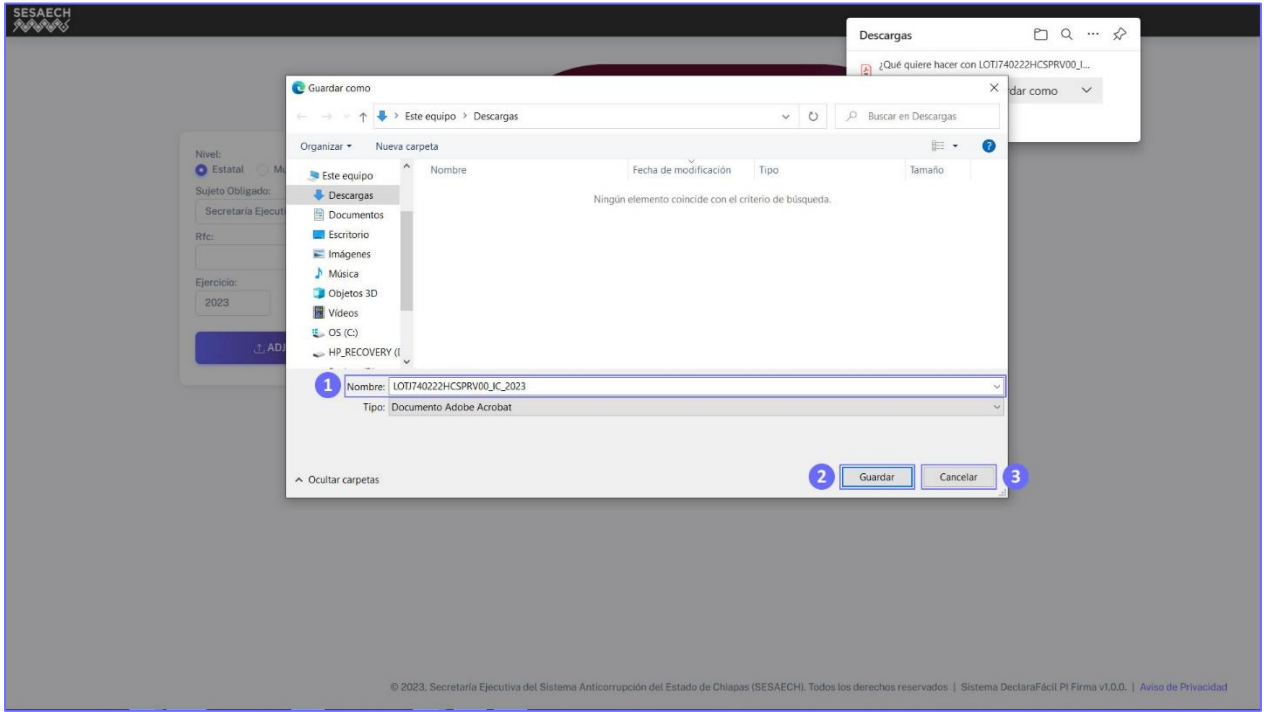

Imagen 30. Vista para descargar el archivo de la declaración patrimonial y de intereses firmada electrónicamente.

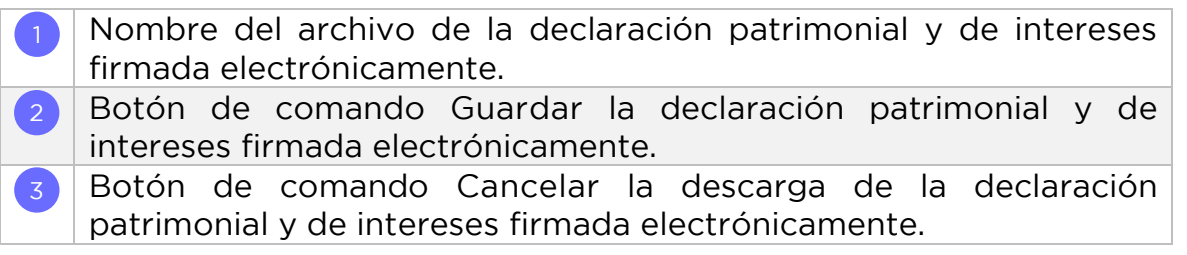

La persona servidora pública puede realizar la modificación del nombre del archivo de la declaración de situación patrimonial y de intereses que fue enviada y firmada electrónicamente.

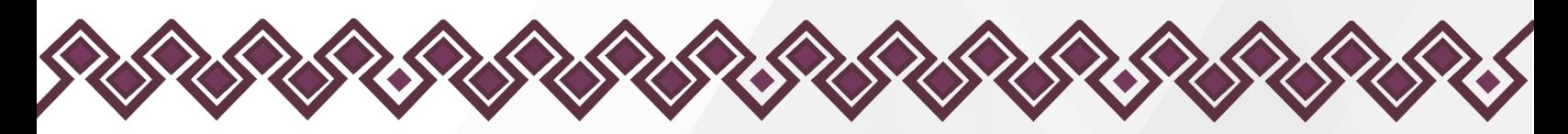

Asimismo, podrá cambiar y seleccionar una ubicación diferente en la cual se almacenará el archivo de la declaración de situación patrimonial y de intereses que fue enviada y firmada electrónicamente.

Cuando se tenga el nombre y la ubicación deseada podrá dar clic en el botón de comando Guardar para almacenar el archivo de la declaración patrimonial y de intereses firmada electrónicamente, o bien, dar clic en el botón de comando Cancelar para descartar la descarga.

Por lo tanto, el archivo de la declaración patrimonial y de intereses, deberá quedar almacenado en la carpeta de Descargas, como se muestra en la imagen siguiente:

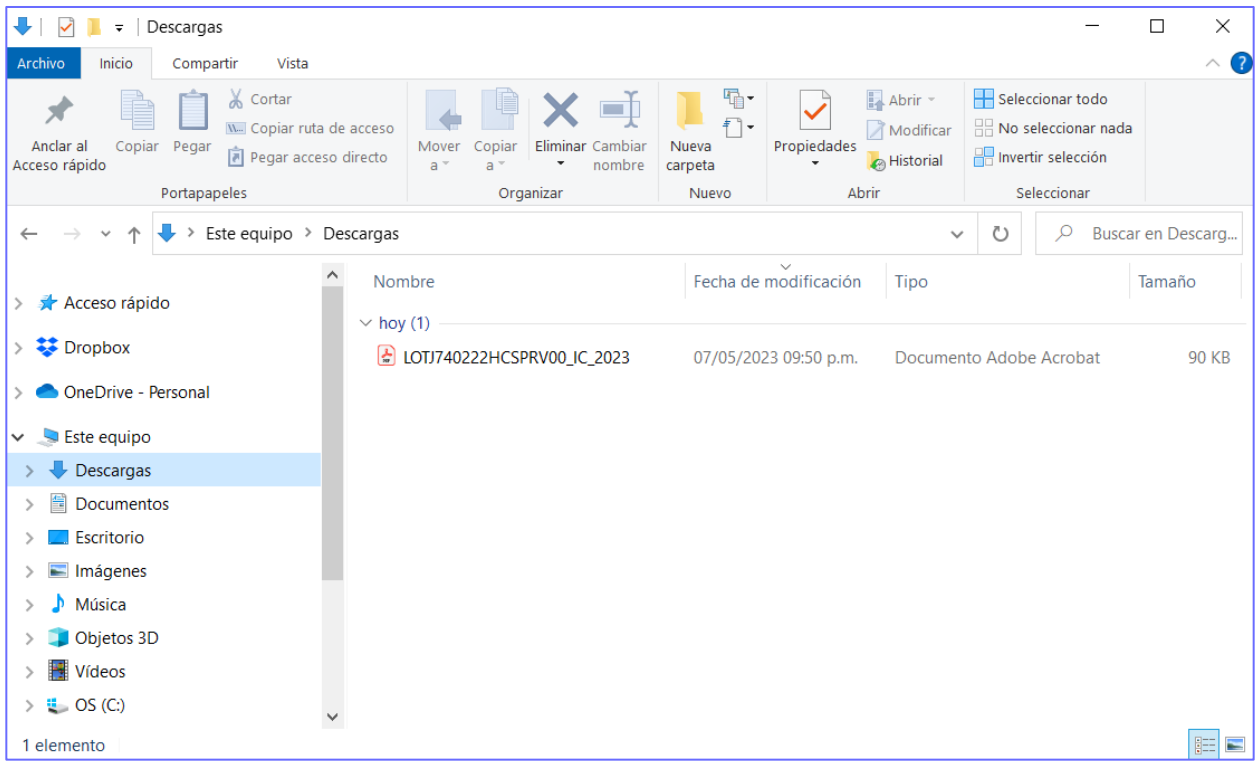

Imagen 31. Declaración de situación patrimonial y de intereses enviada y firmada electrónicamente almacenada.

#### <span id="page-41-0"></span>Aviso de Privacidad.

La [Secretaría Ejecutiva del Sistema Anticorrupción del Estado de Chiapas](https://sesaech.gob.mx/)  [\(SESAECH\),](https://sesaech.gob.mx/) pone a disposición de las personas servidoras públicas de los sujetos obligados el Aviso de Privacidad Simplificado del Sistema DeclaraFácil [PI Firma,](https://ln.sesaech.gob.mx/declarafacil-pi-firma) a partir del momento en el cual se recaban sus datos personales, con

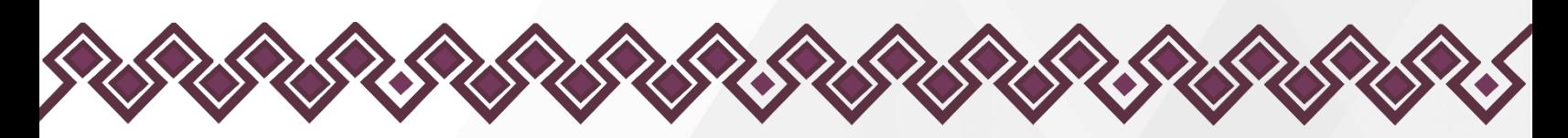

el objeto de informarles sobre la existencia, propósitos y características principales del tratamiento al que serán sometidos dichos datos, a fin de que puedan tomar decisiones informadas al respecto.

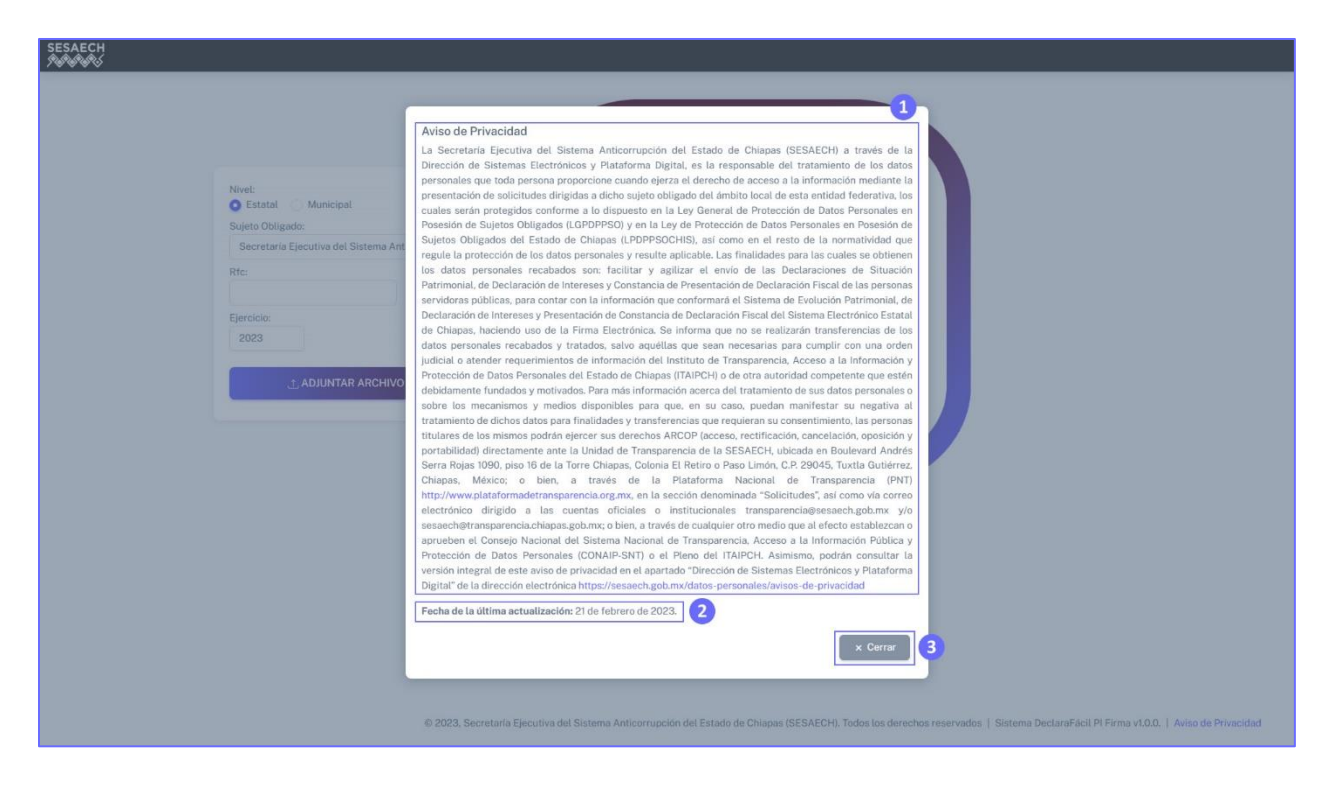

#### Imagen 32. Aviso de Privacidad Simplificado del [Sistema DeclaraFácil PI](https://ln.sesaech.gob.mx/declarafacil-pi-firma)  [Firma.](https://ln.sesaech.gob.mx/declarafacil-pi-firma)

Aviso de privacidad simplificado del [Sistema DeclaraFácil PI Firma.](https://ln.sesaech.gob.mx/declarafacil-pi-firma) Fecha de la última actualización del aviso de privacidad. Botón de comando Cerrar, para salir de la vista del aviso de privacidad. 1 2 3

Asimismo, si las personas servidoras públicas desean consultar el [Aviso de](https://pdf.sesaech.gob.mx/books/pqol/)  [Privacidad Integral](https://pdf.sesaech.gob.mx/books/pqol/) del [Sistema DeclaraFácil PI Firma,](https://ln.sesaech.gob.mx/declarafacil-pi-firma) podrán hacerlo en el apartado de [Avisos de Privacidad](https://sesaech.gob.mx/datos-personales/avisos-de-privacidad) del Sitio de Internet Institucional de esta [Secretaría Ejecutiva.](https://sesaech.gob.mx/)

#### <span id="page-42-0"></span>Salir del Sistema.

Para salir del [Sistema DeclaraFácil PI Firma,](https://ln.sesaech.gob.mx/declarafacil-pi-firma) la persona servidora pública deberá dar clic en el botón de cerrar correspondiente a la ventana del navegador web que se encuentre utilizando como se puede observar en la imagen siguiente:

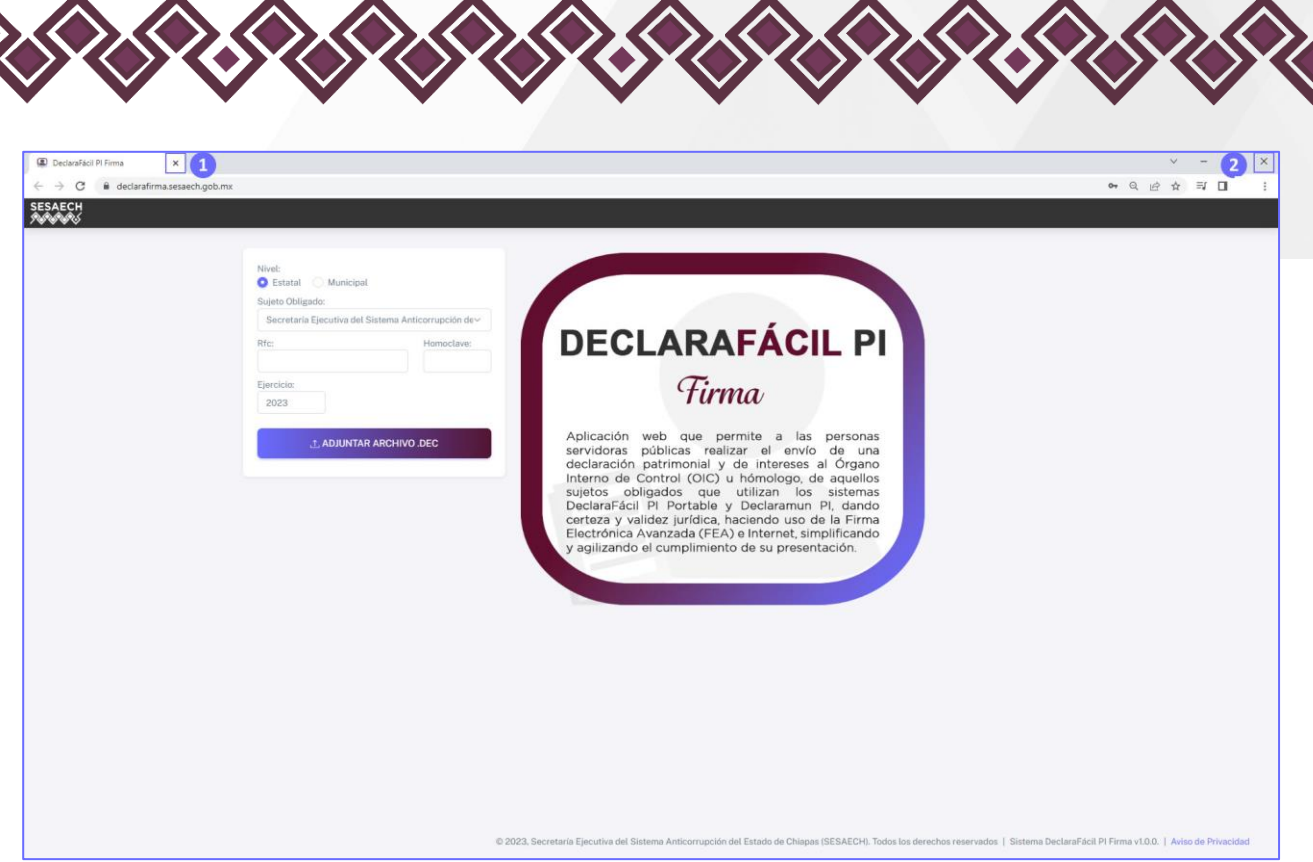

Imagen 33. Salir del [Sistema DeclaraFácil PI Firma.](https://ln.sesaech.gob.mx/declarafacil-pi-firma)

1

2

Botón de comando para cerrar la pestaña actual del navegador web y salir del sistema.

Botón de comando para cerrar el navegador web y salir del sistema.

Para salir del Sistema Declara Fácil PI Firma, la persona servidora pública deberá dar clic en cualquiera de los botones de comando que se muestran en la imagen anterior.

El primero permitirá cerrar la pestaña actual, salir del sistema y mantendrá el navegador web abierto, siempre que no sea la última pestaña activa en el mismo.

El segundo permitirá cerrar el navegador web por completo, junto con todas las pestañas que se encuentren abiertas en el mismo.

#### <span id="page-43-0"></span>Nomenclatura del Nombre de Archivo de la Declaración.

La nomenclatura del nombre del archivo de la declaración de situación patrimonial y de intereses será la siguiente:

L | O | T | J | 7 | 4 | 0 | 2 | 2 | 2 | H | C | S | P | R | V | 0 | 0 | \_ | I | C | \_ | 2 | 0 | 2 | 3

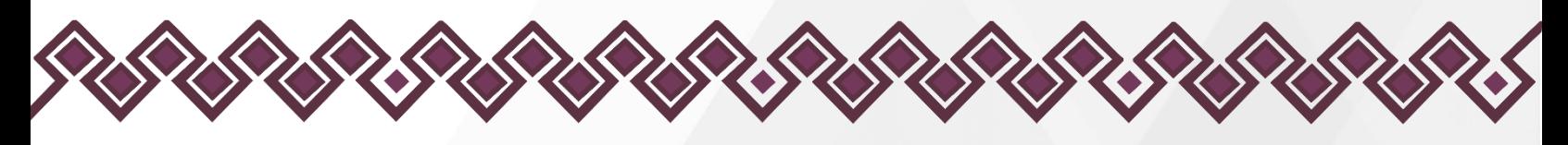

- **E** 18 caracteres que corresponden a la CURP (Clave Única de Registro de [Población\)](https://www.gob.mx/curp/) de la persona servidora pública a la que pertenece la declaración patrimonial y de intereses.
- **•** 01 guion bajo utilizado como separador entre la [CURP](https://www.gob.mx/curp/) y el tipo de declaración.
- 02 caracteres que corresponden al tipo de la declaración patrimonial y de intereses.
- 01 guion bajo utilizado como separador entre el tipo de declaración patrimonial y de intereses y el año.
- 04 números que corresponden al año en el que se genera la declaración patrimonial y de intereses.

Asimismo, se asigna la extensión del tipo de archivo, en este caso .PDF (Portable Document File).

El tipo de la declaración de situación patrimonial y de intereses se representará conforme a lo siguiente:

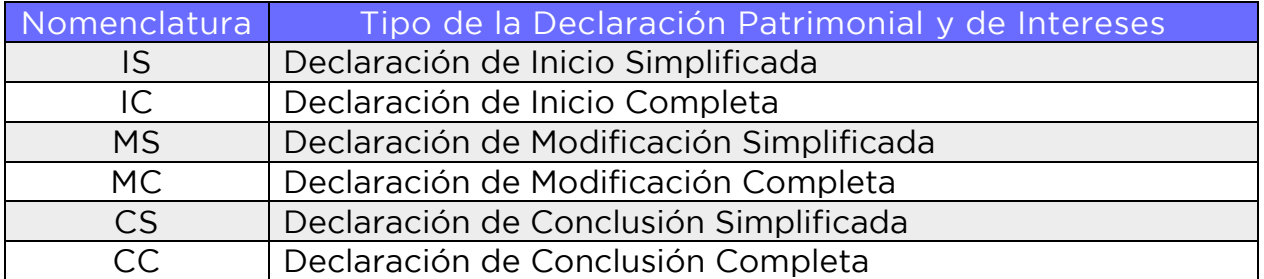

Tabla 3. Nomenclatura para conformar el nombre del archivo de la declaración patrimonial y de intereses firmada electrónicamente.

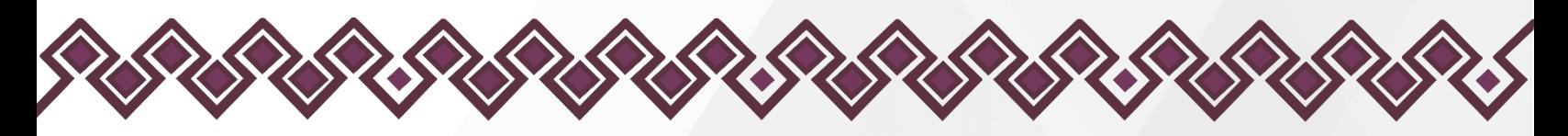

<span id="page-45-0"></span>Declaración de Derechos de Autor y de Propiedad.

#### <span id="page-45-1"></span>Declaración de Derechos de Autor.

Esta declaración de derechos de autor se aplica a todas las fotografías, ilustraciones, gráficos, contenidos e imágenes que se encuentran en el Sistema [DeclaraFácil PI Firma.](https://ln.sesaech.gob.mx/declarafacil-pi-firma) © 2023, [Secretaría Ejecutiva del Sistema Anticorrupción](https://sesaech.gob.mx/)  [del Estado de Chiapas \(SESAECH\).](https://sesaech.gob.mx/) Todos los derechos reservados

La [Secretaría Ejecutiva del Sistema Anticorrupción del Estado de Chiapas](https://sesaech.gob.mx/)  [\(SESAECH\)](https://sesaech.gob.mx/) a través de la Dirección de Sistemas Electrónicos y Plataforma Digital inició con los trámites ante la Dirección del Registro Público del Derecho de Autor del [Instituto Nacional del Derecho de Autor \(INAUTOR\),](https://www.indautor.gob.mx/) para contar con el registro correspondiente del [Sistema DeclaraFácil PI Firma.](https://ln.sesaech.gob.mx/declarafacil-pi-firma)

#### <span id="page-45-2"></span>Declaración de Derechos de Propiedad.

Las fotografías, ilustraciones, gráficos, contenidos e imágenes que se encuentran en esta aplicación son propiedad de la [Secretaría Ejecutiva del](https://sesaech.gob.mx/)  [Sistema Anticorrupción del Estado de Chiapas](https://sesaech.gob.mx/) (SESAECH) y están protegidos por las leyes de derechos de autor internacionales y de los Estados Unidos Mexicanos. Todos los derechos de autor, marca registrada y otros derechos de propiedad intelectual en esta aplicación son propiedad de [Secretaría Ejecutiva](https://sesaech.gob.mx/)  [del Sistema Anticorrupción del Estado de Chiapas](https://sesaech.gob.mx/) (SESAECH).

No se otorga ningún permiso, ya sea expreso o implícito, para la transmisión electrónica, almacenamiento, recuperación o impresión de las fotografías, ilustraciones, gráficos, contenidos e imágenes incluidos en el Sistema [DeclaraFácil PI Firma](https://ln.sesaech.gob.mx/declarafacil-pi-firma) aparte de lo que está relacionado con las prácticas normales de "almacenamiento en caché" de navegadores web y actividades como la descarga únicamente para su disfrute personal. Ninguna persona física o jurídica que haga uso de [Sistema DeclaraFácil PI Firma](https://ln.sesaech.gob.mx/declarafacil-pi-firma) puede copiar, modificar, publicar, transmitir o distribuir el contenido de las fotografías, ilustraciones, gráficos, contenidos e imágenes que se encuentran en la aplicación.

El uso del [Sistema DeclaraFácil PI Firma](https://ln.sesaech.gob.mx/declarafacil-pi-firma) o la visualización de esta declaración, indica la aceptación de estas condiciones.

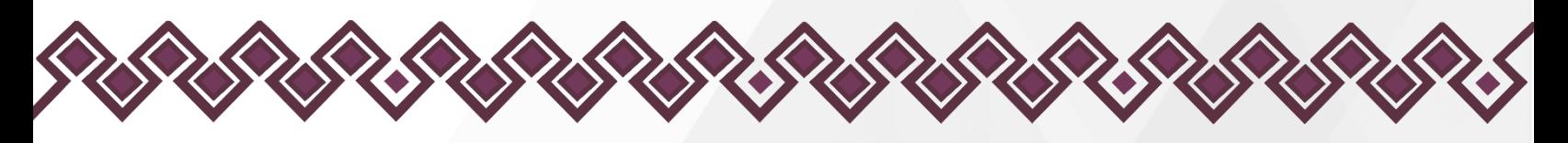

<span id="page-46-0"></span>Asistencia y Asesorías.

Para cualquier información, aclaración, asesoría o soporte técnico referente al [Sistema DeclaraFácil PI Firma,](https://ln.sesaech.gob.mx/declarafacil-pi-firma) puede comunicarse con el personal de la Dirección de Sistemas Electrónicos y Plataforma Digital de la [Secretaría](https://sesaech.gob.mx/)  [Ejecutiva del Sistema Anticorrupción del Estado de Chiapas](https://sesaech.gob.mx/) (SESAECH).

#### <span id="page-46-1"></span>Información de Contacto.

- **·** Ing. Oscar Javier Meneses Martínez. Director de Sistemas Electrónicos y Plataforma Digital. Correo electrónico: [omenenes@sesaech.gob.mx](mailto:omenenes@sesaech.gob.mx) Teléfono: 961-691-2373, Opción 3, Extensión 69202.
- **·** Ing. Juan José Loranca Azpe. Jefe del Departamento de Soporte y Sistemas Electrónicos. Correo electrónico: [jloranca@sesaech.gob.mx](mailto:jloranca@sesaech.gob.mx) Teléfono: 961-691-2373, Opción 3, Extensión 69231.
- **·** Ing. Javier López Trinidad. Jefe del Departamento de Plataforma Digital. Correo electrónico: [jalopez@sesaech.gob.mx](mailto:jalopez@sesaech.gob.mx) Teléfono: 961-691-2373, Opción 3, Extensión 69230.

#### <span id="page-46-2"></span>Horario de Atención.

El horario de atención es de 09:00 a 16:00 horas de lunes a viernes, en días hábiles laborables.

#### <span id="page-46-3"></span>Ubicación.

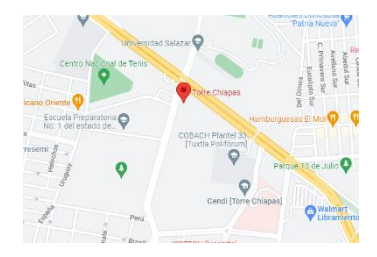

Boulevard Dr. Andrés Serra Rojas No. 1090. Edificio Torre Chiapas, Nivel 16. Col. El Retiro o Paso Limón, C. P. 29045. Tuxtla Gutiérrez, Chiapas, México. Teléfono: 961 691 2373, Opción 3, Ext. 69222. Correo Electrónico: [oficialiadepartes@sesaech.gob.mx](mailto:oficialiadepartes@sesaech.gob.mx)

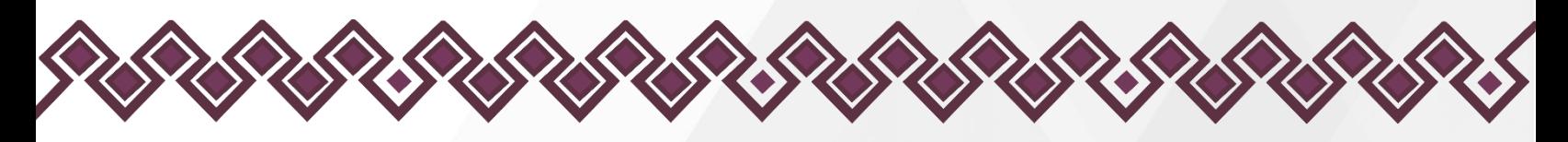

### <span id="page-47-0"></span>Créditos.

#### <span id="page-47-1"></span>Titular.

**E** Mtra. Dayanhara Aguilar Ballinas. Secretaria Técnica de la Secretaría Ejecutiva del Sistema Anticorrupción del Estado de Chiapas.

#### <span id="page-47-2"></span>Líder del Proyecto.

**· Ing. Oscar Javier Meneses Martínez.** Director de Sistemas Electrónicos y Plataforma Digital.

#### <span id="page-47-3"></span>Equipo de Diseño, Desarrollo e Implementación.

- **· Ing. Juan José Loranca Azpe.** Jefe del Departamento de Soporte y Sistemas Electrónicos.
- **·** Ing. Javier López Trinidad. Jefe del Departamento de Plataforma Digital.
- **E.** Lic. Paola Patricia Martínez Riley. Auxiliar Administrativo.
- **·** Ing. Miguel Gómez Ruiz. Auxiliar Administrativo.

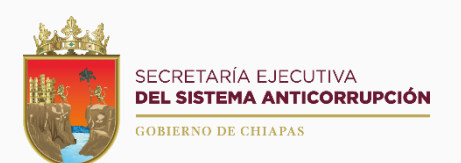

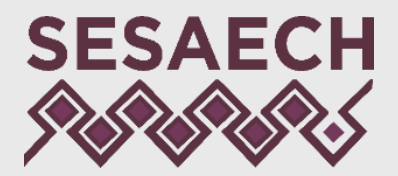

Boulevard Andrés Serra Rojas No. 1090 Edificio Torre Chiapas, Piso 16 Col. Paso Limón, C. P. 29045 Tuxtla Gutiérrez, Chiapas, México [https://sesaech.gob.mx](https://sesaech.gob.mx/) <oficialiadepartes@sesaech.gob.mx> 961 691 2373, opción 3, extensión 69222

**YAOD** 

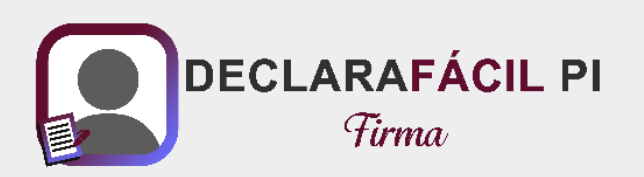